# Руководство по эксплуатации IP-видеосервера B1018

# Оглавление

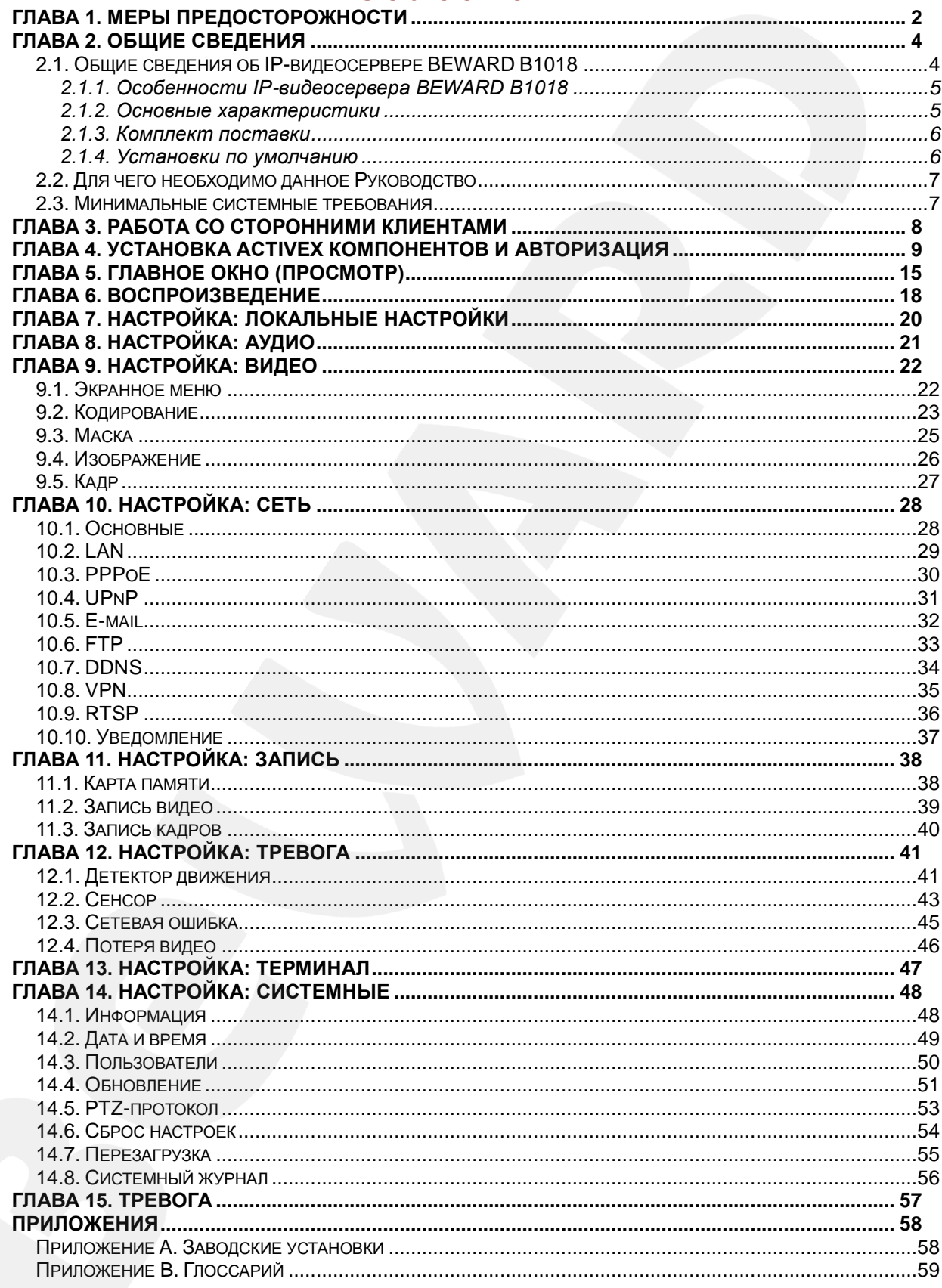

# **Глава 1. Меры предосторожности**

#### **Перед использованием необходимо помнить нижеследующее.**

<span id="page-2-0"></span>Данный продукт удовлетворяет всем требованиям безопасности. Однако, как и любой электроприбор, в случае неправильного использования, может вызвать пожар, что, в свою очередь, может повлечь за собой серьезные последствия. **Во избежание несчастных случаев обязательно изучите инструкцию.**

#### **ВНИМАНИЕ!**

Используйте при эксплуатации только совместимые устройства. Использование устройств, не одобренных производителем, недопустимо.

#### **Соблюдайте инструкцию по эксплуатации!**

Избегайте длительного использования или хранения устройства в неблагоприятных условиях:

- При слишком высоких или низких температурах (рабочая температура устройств от 0°C до +50°C).
- Избегайте попадания прямых солнечных лучей в течение длительного времени, а также нахождения поблизости отопительных и обогревательных приборов.
- Избегайте близости с водой или источниками влажности.
- Избегайте близости с устройствами, обладающими большим электромагнитным эффектом.
- Недопустима установка видеосервера в местах с сильной вибрацией.

#### **ВНИМАНИЕ!**

В случае неисправности устройства свяжитесь с сервисным центром ООО «НПП «Бевард».

#### **В случае некорректной работы видеосервера:**

- При обнаружении дыма или необычного запаха.
- При попадании воды или других инородных объектов внутрь.
- При падении устройства или повреждении корпуса:

#### **Выполните следующие действия:**

- Отключите видеосервер от источника питания и отсоедините все остальные провода.
- Свяжитесь с сервисным центром ООО «НПП «Бевард». Контактные данные Вы можете найти на сайте [http://www.beward.ru/.](http://www.beward.ru/)

#### **Транспортировка**

При транспортировке устройства положите его в упаковку производителя или любой другой материал соответствующего качества и ударопрочности.

#### **Вентиляция**

Во избежание перегрева, ни в коем случае не блокируйте циркуляцию воздуха вокруг видеосервера.

#### **Чистка**

Используйте мягкую сухую тряпочку для протирания внешних поверхностей. Для трудновыводимых пятен используйте тряпочку с небольшим количеством чистящего средства, после чего насухо вытрите поверхность.

Не используйте летучие растворители, такие как спиртосодержащие средства, бензин и другие, так как они могут повредить корпус устройства.

## **Глава 2. Общие сведения**

#### <span id="page-4-0"></span>**2.1. Общие сведения об IP-видеосервере BEWARD B1018**

<span id="page-4-1"></span>**BEWARD B1018** – это видеосервер, позволяющий интегрировать до 8 аналоговых камер в цифровую систему IP-видеонаблюдения. Просмотр видео возможен с любого компьютера как в локальной сети, так и через Интернет. Легкий и бесшумный **B1018** представляет собой оптимальное по цене и качеству профессиональное решение для включения аналоговых камер в крупную распределенную систему IP-видеонаблюдения с единым центром контроля и управления. Наличие тревожных входов и выходов, аудио входов и выходов в количестве по 8 штук обеспечивает дополнительную гибкость при организации системы безопасности.

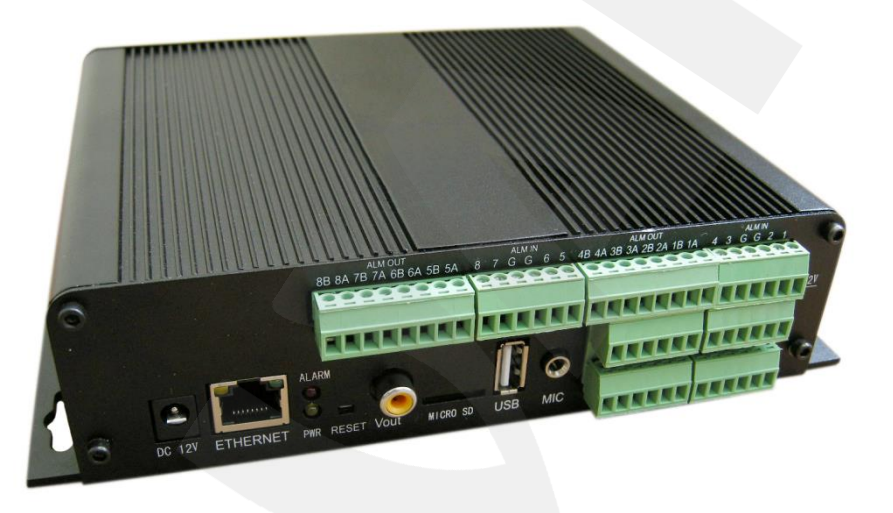

*Рис. 2.1*

BEWARD B1018 позволяет просматривать видео в реальном времени через стандартный Интернет-браузер.

IP-видеосервер способен передавать видеопоток в форматах сжатия H.264 и MJPEG. Формат H.264 является идеальным для использования видеосервера в среде с ограниченной полосой пропускания, при его использовании достигается наименьший трафик и хорошее качество изображения. Формат MJPEG предназначен для записи и отображения видеоизображения в наилучшем качестве, но при этом требует больших сетевых ресурсов и места на жестком диске при записи.

Видеосервер подключается к сети при помощи проводного интерфейса 10/100BASE-TX Ethernet.

Поддержка карт памяти типа microSD, позволяет сделать систему видеонаблюдения еще более надежной: при разрыве соединения важная информация не будет утеряна. Весь объем данных будет сохранен на карте памяти видеосервера, и, в дальнейшем, его можно будет воспроизвести как удаленно после устранения технических проблем сети, так и непосредственно с карты.

# **BeWARD**

#### <span id="page-5-0"></span>**2.1.1. Особенности IP-видеосервера BEWARD B1018**

- Одновременное подключение до 8 аналоговых CCTV-видеокамер
- Просмотр видео через Интернет на любом компьютере
- Многозонный детектор движения
- 8 тревожных входов, 8 тревожных выходов
- Возможность маскирования до 4 приватных зон в кадре для каждой камеры
- Поддержка двусторонней голосовой связи в реальном времени (дуплекс)
- Быстрый поиск и просмотр записей, записанных на карту памяти или ПК
- Индикаторы питания, тревоги и состояния соединения
- Компактные размеры и малый вес
- До 25 кадров в секунду для всех разрешений
- Поддержка карт памяти типа microSD/SDHC
- Профессиональное программное обеспечение в комплекте
- Поддержка одновременного кодирования двух потоков в форматах Н.264 и MJPEG
- Встроенный веб-сервер для наблюдения и настройки
- Отправка кадров и видеороликов по электронной почте и на FTP

#### <span id="page-5-1"></span>**2.1.2. Основные характеристики**

- Разрешения: 960x576, 720x576, 704x576 основной поток; 704x576, 704x288, 352x288, 176x144 – альтернативный поток
- Одновременное кодирование: H.264/H264, Н.264/MJPEG, MJPEG /MJPEG
- Скорость кадров: до 25 кадров в секунду для всех разрешений
- Встроенный многозонный детектор движения с регулировкой чувствительности
- Отправка кадров по электронной почте, на FTP-сервер и на карту памяти по расписанию, периодически и при возникновении тревожного события.
- Отправка видео на FTP сервер и карту памяти по расписанию и при возникновении тревожного события.
- Питание: DC12V, 1 A
- Рабочая температура: от 0 до +50°С
- Поддерживаемые протоколы: TCP/IP, IPv4/IPv6, UDP, HTTP, FTP, SMTP, NTP, RTP, RTSP, DHCP, DNS, DDNS, PPPoE, UPnP
- Поддержка отраслевого стандарта ONVIF

#### <span id="page-6-0"></span>**2.1.3. Комплект поставки**

- IP-видеосервер
- CD-диск с программным обеспечением и документацией

#### **ВНИМАНИЕ!**

BEWARD оставляет за собой право на изменение комплектации оборудования и изменение любых его характеристик без предварительного уведомления.

### <span id="page-6-1"></span>**2.1.4. Установки по умолчанию**

- IP-адрес: **192.168.0.99**
- Маска подсети: **255.255.255.0**
- Сетевой шлюз: **192.168.0.1**
- Имя пользователя: **admin**
- Пароль: **admin**
- HTTP-порт: **80**
- RTSP-порт: **554**
- Порт данных: **5000**

#### 2.2. Для чего необходимо данное Руководство

<span id="page-7-0"></span>IP-видеосервер BEWARD B1018 обладает встроенным веб-сервером, сетевым интерфейсом и подключается непосредственно к сети Ethernet.

Изображение, передаваемое данным оборудованием, можно просматривать через стандартный веб-браузер или с помощью бесплатного программного обеспечения, входящего в комплект поставки.

Данное Руководство содержит наиболее полные сведения о настройке работы видеосервера в локальных сетях и сети Интернет без использования программного обеспечения - только с помощью веб-интерфейса.

Несмотря на то, что при этом недоступно множество функций, которые реализует ПО BEWARD (смотрите «Руководство по эксплуатации программного обеспечения»), работа с IP-видеосервером В1018 посредством только браузера позволяет обратиться к устройству из любой точки мира, используя практически любое оборудование (ПК, ноутбук и т.д.), оказавшееся под рукой.

Настоящее Руководство содержит именно те сведения, которые необходимы для полноценной работы с видеосервером В1018 без использования дополнительно программного обеспечения.

#### 2.3. Минимальные системные требования

<span id="page-7-1"></span>Перед использованием устройства убедитесь, что Ваш компьютер соответствует минимальным требованиям (или выше). Если технические характеристики компьютера хуже, чем минимальные системные требования, то оборудование может работать некорректно.

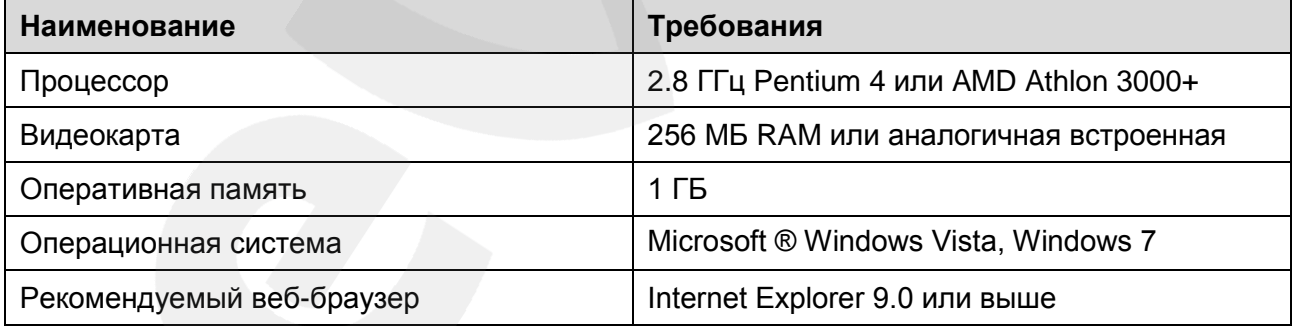

#### ПРИМЕЧАНИЕ!

1. Если Вам не удается просмотреть записанные файлы, пожалуйста, установите кодек Xvid или свободно распространяемый плеер VLC (http://www.videolan.org/vlc/). Также Вы можете воспользоваться плеером веб-интерфейса сервера в меню Воспроизведение - Источник - ПК. 2. Для корректной работы может потребоваться обновление ряда компонентов ОС Windows до последней версии (Net Framework, Windows Media Player и др.).

# Глава 3. Работа со сторонними клиентами

<span id="page-8-0"></span>Если необходимо, Вы можете получить доступ к видеопотоку при помощи стороннего RTSP-клиента. В качестве RTSP-клиентов можно использовать RTSP-плееры реального времени, например: VLC, Quick Time, Real Player и т.д.

RTSP (Real Time Streaming Protocol - протокол передачи потоков в режиме реального времени) является прикладным протоколом, предназначенным для использования в системах, работающих с мультимедиа-данными и позволяющих клиенту удалённо управлять потоком данных с сервера, предоставляя возможность выполнения команд, таких как «Старт», «Стоп».

#### ПРИМЕЧАНИЕ!

При подключении к видеосерверу через сеть Интернет скорость зависит от канала доступа.

Доступ к видеопотоку через сторонние RTSP-клиенты осуществляется при помощи команды rtsp://<IP>:<PORT>/av<X> <Y>,где:

- <IP> IP-адрес видеосервера;
- <PORT> RTSP-порт видеосервера (значение по умолчанию 554.);
- < X> команда канала видеопотока. Нумерация каналов начинается с ноля, поэтому доступные значения 0-7;
- <Y> команда профиля видеопотока: 0 основной поток, 1 альтернативный поток. Пример команды: rtsp://192.168.0.99:554/av0\_0.

Тип сжатия для данного потока задается в настройках кодирования.

#### ПРИМЕЧАНИЕ!

Подробно настройка кодирования и RTSP описана в пунктах 9.2 и 10.9 данного Руководства.

# Глава 4. Установка ActiveX компонентов и авторизация

<span id="page-9-0"></span>Шаг 1: для начала работы подключите видеосервер согласно инструкциям, приведенным в Руководстве по подключению.

Шаг 2: запустите браузер Internet Explorer, в адресной строке введите запрос вида: http://<IP>:<PORT>, где <IP> - IP-адрес видеосервера, <PORT> - HTTP-порт видеосервера.

#### ПРИМЕЧАНИЕ!

IP-адрес видеосервера по умолчанию - 192.168.0.99, HTTP-порт по умолчанию - 80 и в запросе не указывается.

Если значения верные. Вы увидите окно авторизации, показанное на Рисунке 4.1.

#### ПРИМЕЧАНИЕ!

Существуют 2 варианта присвоения IP-адреса: первый - автоматическое присвоение адреса (DHCP), при котором адрес видеосерверу назначается автоматически DHCP-сервером в соответствии с конфигурацией Вашей локальной сети; второй - использование определенного IPадреса, который Вы задали сами. Более подробно настройка этих способов рассмотрена в пункте 10.2 данного Руководства. Перед использованием видеосервера обязательно проконсультируйтесь с Вашим системным администратором.

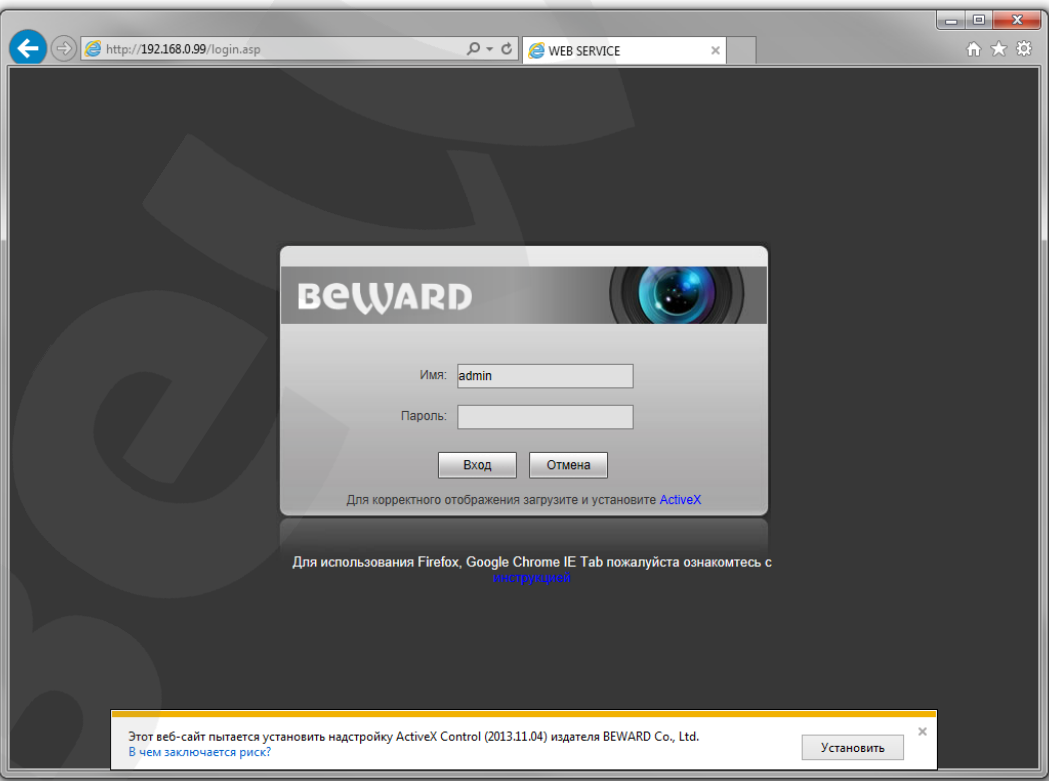

Puc. 4.1

**Шаг 3**: Для просмотра изображения с IP-видеосервера при помощи браузера Internet Explorer используются компоненты ActiveX. Internet Explorer не имеет этих компонентов в своем составе и загружает ActiveX непосредственно с видеосервера для последующей установки. В нижней части окна Internet Explorer появится всплывающее оповещение системы безопасности *(Рис. 4.1)*.

Нажмите на кнопку **[Установить]** для установки компонентов ActiveX.

#### **ВНИМАНИЕ!**

Установка компонентов ActiveX, необходимых для просмотра изображения с IP-видеосервера, возможна только на 32-битную версию браузера Internet Explorer .

**Шаг 4**: система безопасности браузера Internet Explorer будет автоматически блокировать установку ActiveX. Для продолжения установки нажмите кнопку **[Установить]** в окне подтверждения установки (*Рис. 4.2*).

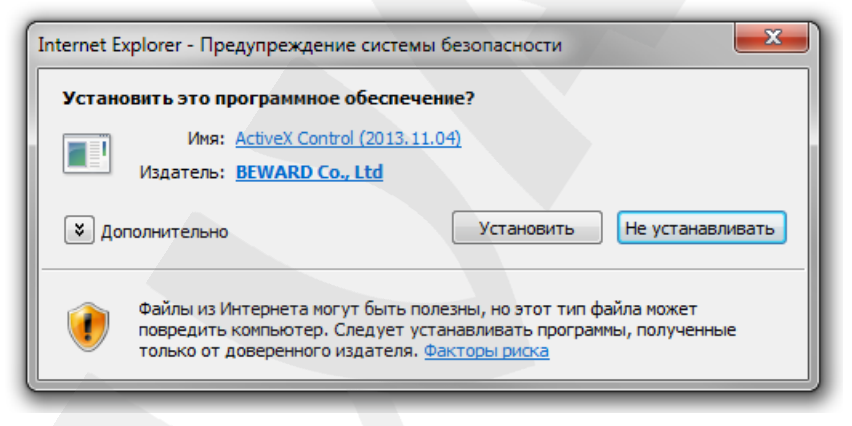

*Рис. 4.2*

**Шаг 5:** после этого появится окно, информирующее Вас о необходимости закрытия веббраузера для установки. Закройте Internet Explorer и нажмите кнопку **[OK]** (*Рис. 4.3*).

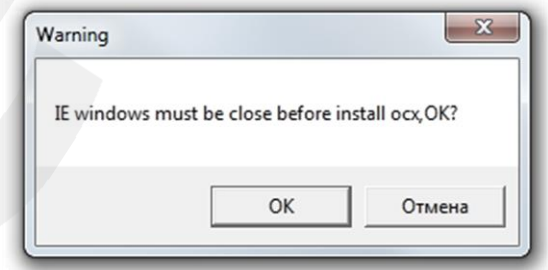

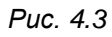

**Шаг 6:** затем, откроется окно установки компонентов ActiveX. Нажмите кнопку **[Install]**  (*Рис. 4.4*).

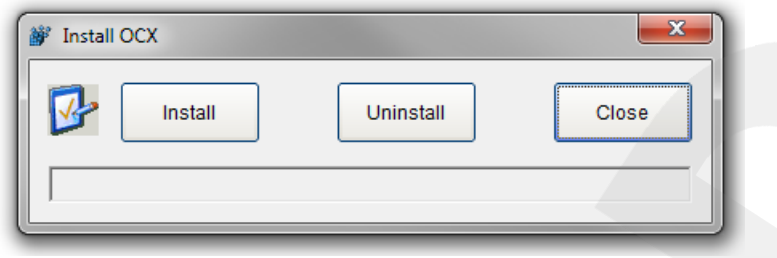

*Рис. 4.4*

**Шаг 7**: после успешной установки Вы увидите сообщение «Register OCX success(С:\)» в нижней строке окна. Нажмите кнопку **[Close]** для выхода из окна установки (*Рис. 4.5*).

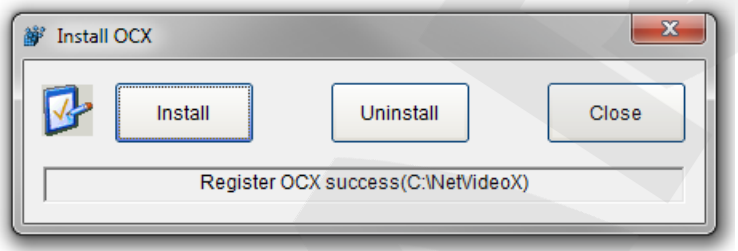

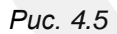

#### **ПРИМЕЧАНИЕ!**

В операционной системе, отличной от Windows 7, или в браузере, отличном от Internet Explorer 9.0, названия меню или системные сообщения могут отличаться от названий меню и системных сообщений в других ОС семейства Windows или в других браузерах.

#### **ПРИМЕЧАНИЕ!**

При установке ActiveX для ОС Windows 7 или Vista при включенном контроле учетных записей будет дополнительно производиться блокировка установки, о чем пользователю будет выдано дополнительное оповещение. Для разрешения установки необходимо утвердительно ответить в появившемся окне.

**Шаг 8:** в адресной строке браузера введите IP-адрес видеосервера и нажмите **[Enter]**. **Шаг 9:** откроется окно авторизации. Введите имя пользователя и пароль. По умолчанию

используются имя пользователя – **admin**, пароль – **admin** (*Рис. 4.6*).

#### **ВНИМАНИЕ!**

После авторизации Вы можете изменить имя пользователя и пароль в меню *Настройка – Системные – Пользователи*. Если пароль (или имя пользователя) утерян, то IP-видеосервер можно вернуть к заводским установкам. Для сброса настроек необходимо в течение десяти секунд нажать кнопку сброса три раза с промежутками более 1 секунды между нажатиями.

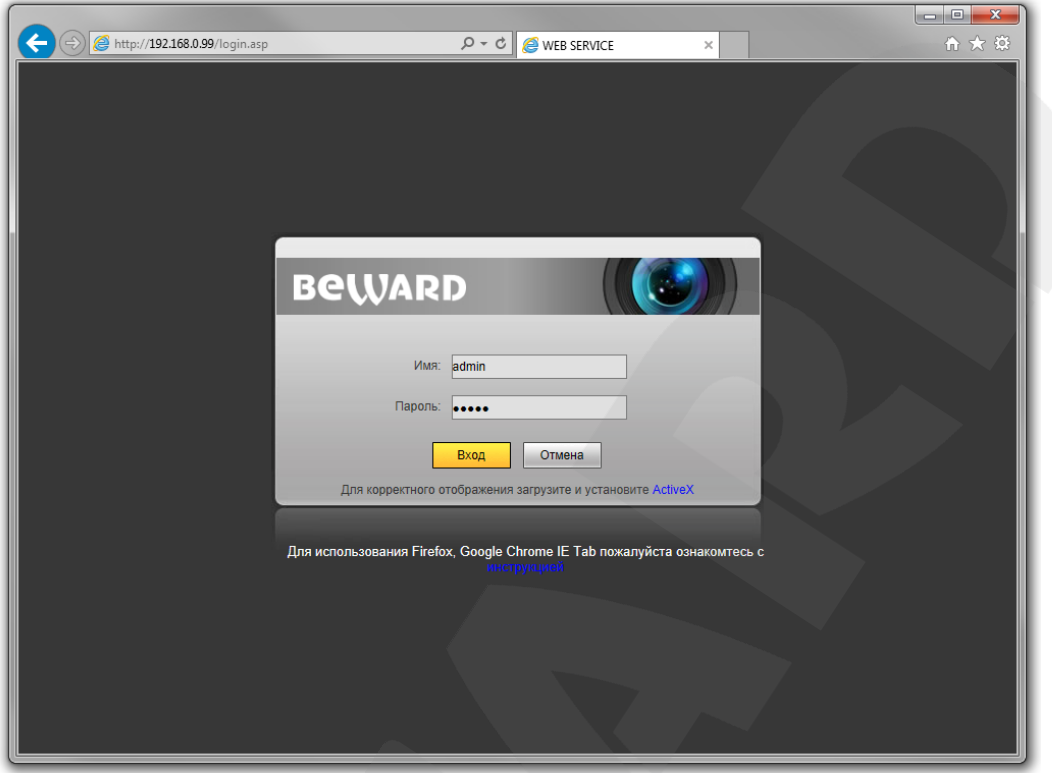

*Рис. 4.6*

После успешной авторизации Вы получите доступ к элементам управления видеосервера и изображению с него (*Рис. 4.7*).

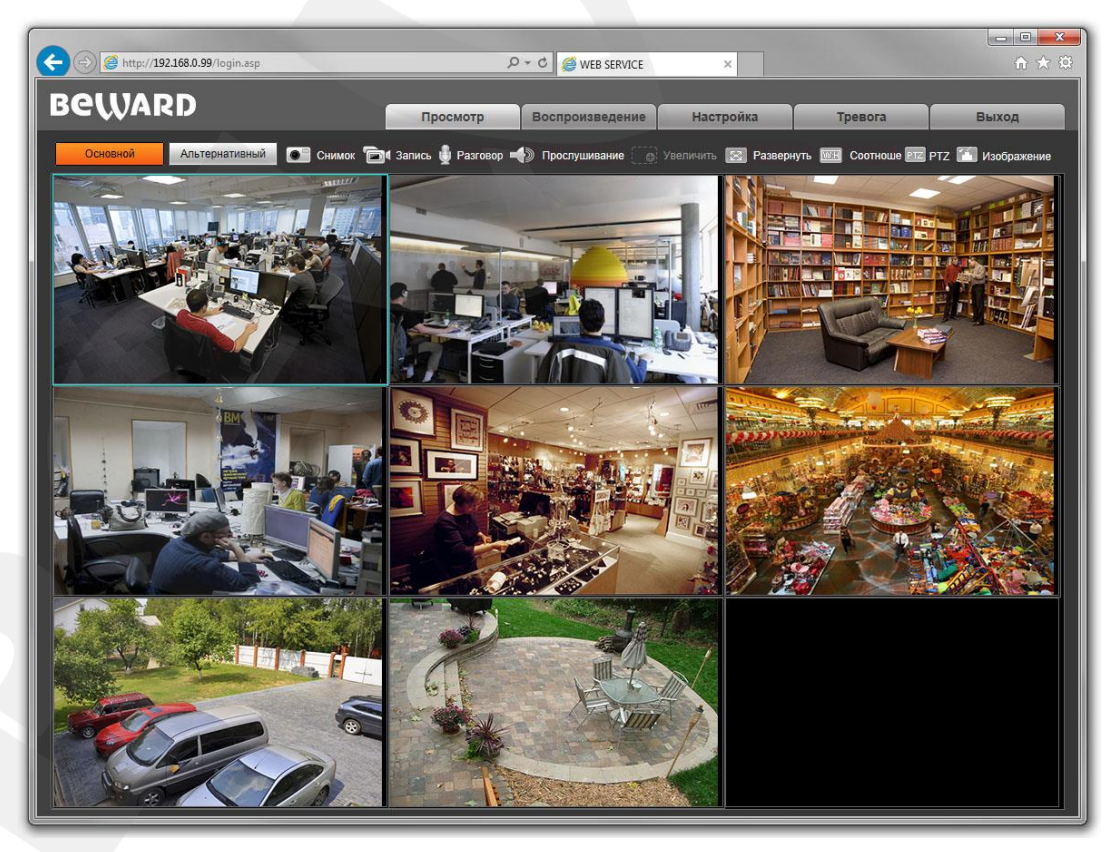

*Рис. 4.7*

Окно веб-интерфейса IP-видеосервера содержит пять вкладок – **[Просмотр], [Воспроизведение], [Настройка], [Тревога], [Выход]** – каждая из которых будет рассмотрена далее в настоящем руководстве.

Если по каким-то причинам установка ActiveX прошла некорректно, Вы можете установить необходимые компоненты вручную. Для этого:

Получите доступ к странице авторизации, повторив **шаги 1 и 2** в начале данной главы. Для загрузки ActiveX компонентов нажмите ссылку, как показано на *Рисунке. 4.8.*

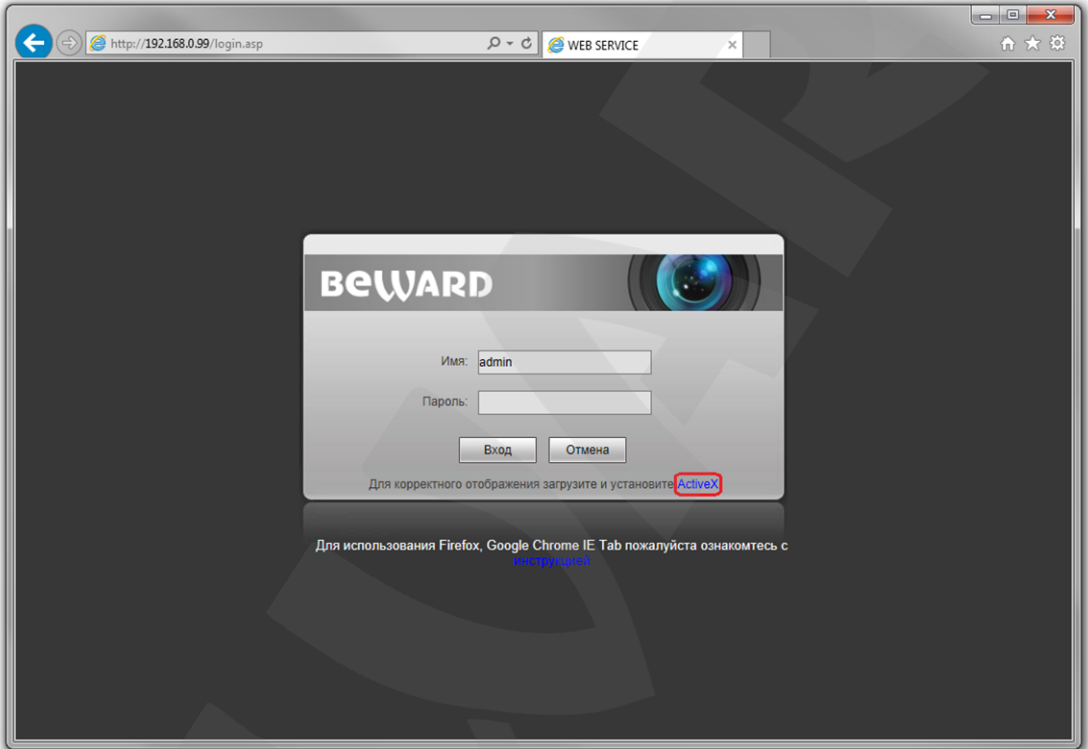

*Рис. 4.8*

Для начала процесса установки нажмите кнопку **[Выполнить]** (*Рис. 4.9*):

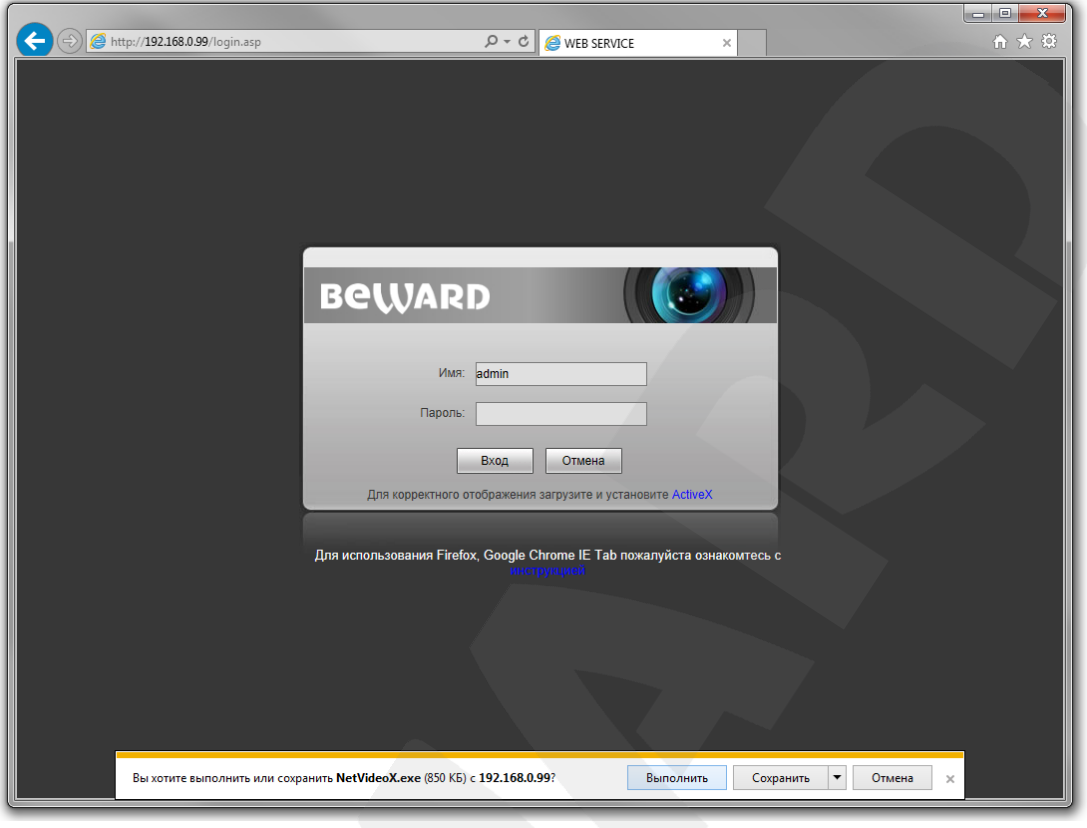

*Рис. 4.9*

Повторите **шаги 5-9** данной главы для завершения установки.

# **Глава 5. Главное окно (Просмотр)**

<span id="page-15-0"></span>В главном окне веб-интерфейса пользователю доступны следующие функции: выбор основного или альтернативного потока для просмотра, моментальный снимок, запись, разговор, прослушивание, увеличение, полноэкранный режим, режим сохранения соотношения сторон, отображение изображения в оригинальном разрешении и настройки изображения.

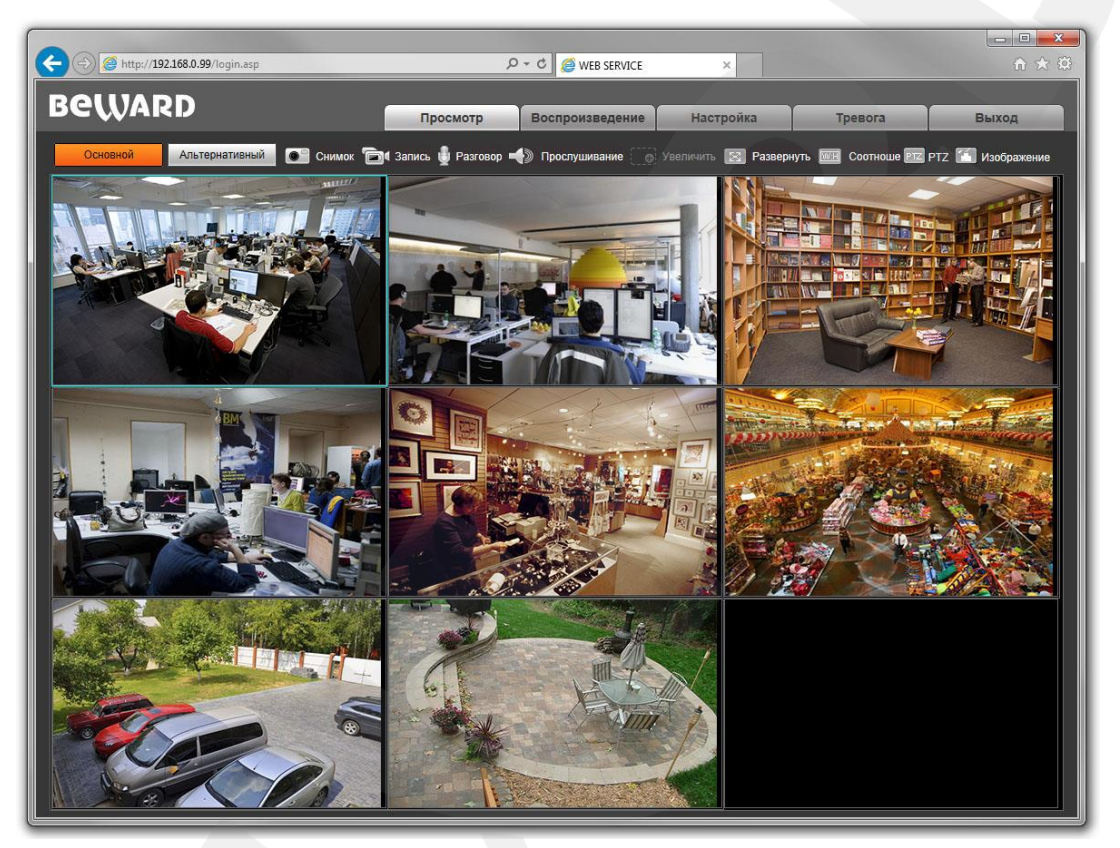

*Рис. 5.1*

**Основной / Альтернативный:** вывод в главное окно основного или альтернативного потока. Основной поток имеет более высокое разрешение, альтернативный поток имеет более низкое разрешение. Настройки формата сжатия, разрешения, метода контроля скорости передачи, качества, скорости передачи, частоты кадров и интервала опорных фреймов настраиваются в меню: *Настройка – Видео – Кодирование* (см. пункт [9.2](#page-23-0) данного Руководства).

**Снимок:** нажмите данную кнопку для сохранения моментального снимка текущего изображения с выбранной камеры. Снимок будет сохранен в заданную пользователем директорию (см. Главу [7](#page-20-0) данного Руководства) в формате JPEG.

**Запись:** нажмите данную кнопку для включения записи с выбранной камеры. Записанный файл будет сохранен в заданную пользователем директорию в формате H.264. (см. Главу [7](#page-20-0) данного Руководства).

**Разговор:** данная функция используется при необходимости двусторонней аудиосвязи. При нажатии данной кнопки звук с микрофона, подключенного к разъему «MIC» видеосервера,

# **BeWARD**

будет транслироваться на динамики ПК, а звук с микрофона ПК будет транслироваться на аудиовыход выбранного в данный момент канала. Кроме того имеется возможность транслировать звук сразу на все аудиовыходы видеосервера (функция «Общий разговор»), более подробно см. Главу [8.](#page-21-0)

**Прослушивание:** данная функция используется для прослушивания через динамики ПК звука с аудиовхода выбранного в данный момент канала видеосервера. Данная опция может быть использована одновременно с опцией «Разговор».

**Увеличить:** Вы можете увеличить заинтересовавшую Вас область изображения на экране. Для этого необходимо двойным щелчком левой кнопки мыши выбрать один из каналов, щелкнуть кнопку **[Увеличить]**, затем нажать левую кнопку мыши на интересующей Вас области изображения и растянуть рамку до необходимого размера, после чего откроется новое окно с увеличенной областью изображения. Для возврата к начальному режиму просмотра, закройте окно увеличения и нажмите кнопку **[Увеличить]**.

**Развернуть:** нажмите данную кнопку, чтобы убрать с экрана элементы управления и растянуть изображение на весь экран. Нажатие кнопки **[ESC]** на клавиатуре или щелчок правой кнопкой мыши на изображении выключает полноэкранный режим.

**Соотношение:** нажмите данную кнопку, чтобы уместить все изображение в текущем окне, используя корректное соотношение сторон.

**Оригинал:** нажмите данную кнопку, чтобы отобразить изображение в оригинальном разрешении. Используйте ползунки справа и внизу окна браузера для перемещения по изображению, если оно не умещается в браузере полностью.

**PTZ:** элементы, расположенные на данной панели предназначены для управления поворотными камерами с использованием PTZ-протокола (*Рис. 5.2*).

Кнопка  $\Box$  запускает функцию сканирования (вращение камеры между двумя заданными позициями), первую из заданных линий.

#### **ПРИМЕЧАНИЕ!**

Вход в OSD-меню при помощи кнопки **[Меню]** и выход из него при помощи кнопки **[Выход]** поддерживают не все модели PTZ-камер.

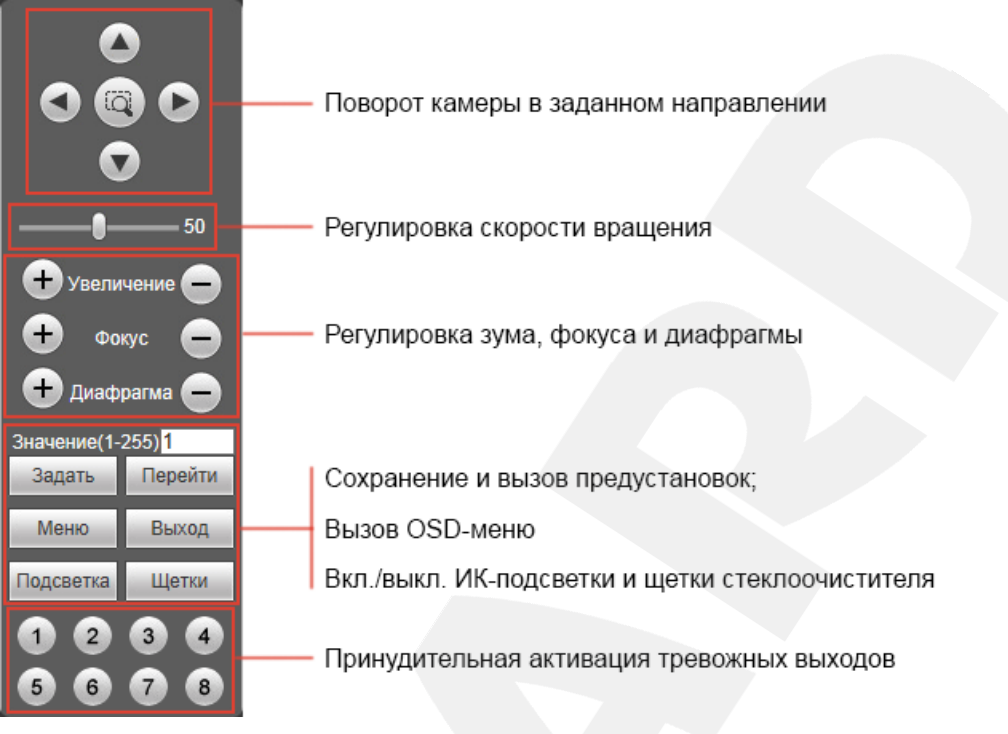

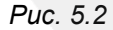

**Изображение:** с помощью ползунков данного меню Вы можете настроить следующие параметры изображения: **«Яркость», «Контраст», «Оттенок», «Насыщенность»**.

Параметры, расположенные в данном пункте, повторяют таковые в меню *Настройка – Видео – Изображение* (см. пункт [9.4](#page-26-0) данного руководства). Если Вы хотите вернуть значения по умолчанию, нажмите кнопку **[Сбросить]** (*Рис. 5.3*).

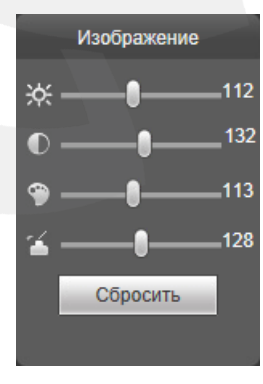

*Рис. 5.3*

# **Глава 6. Воспроизведение**

<span id="page-18-0"></span>Нажмите кнопку **«Воспроизведение»**, чтобы открыть соответствующее окно (*Рис. 6.1*).

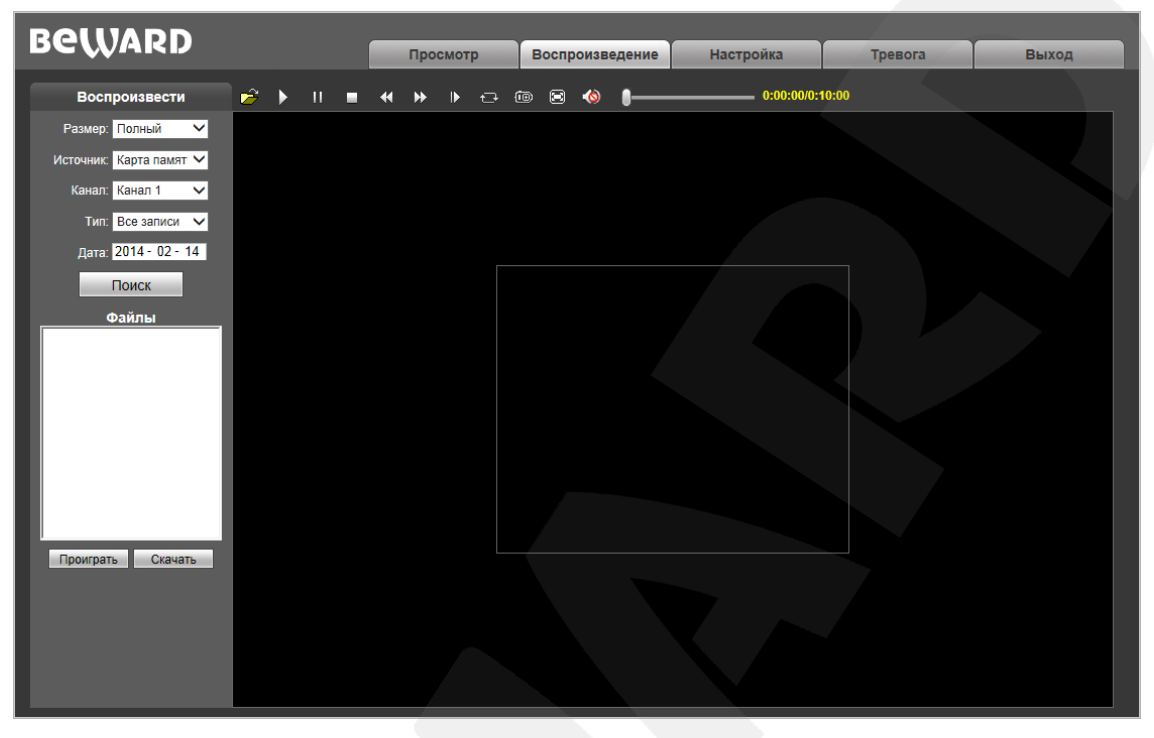

*Рис. 6.1*

Пользователю доступен поиск кадров и видео по дате на ПК или карте памяти.

**Размер:** Вы можете изменить соотношение сторон для корректного воспроизведения файлов. Доступны следующие соотношения сторон: Полный (экран), 4:3, 16:9, 11:9.

**Источник:** выберите расположение файлов для поиска: **ПК** либо **Карта памяти** (SDкарта; устанавливается опционально)**:**

**ПК:** при выборе данного пункта поиск файлов производится в папке на ПК, по умолчанию **«C:\MyIPCam\».**

**Карта памяти:** при выборе данного пункта поиск файлов производится на карте памяти.

**Канал:** выберите необходимый канал для поиска видеозаписей.

**Тип:** выберите тип файла. Доступны на выбор следующие типы файлов: **«Все записи», «По тревоге», «Вручную» и «Изображения».**

**Дата:** введите дату для поиска кадров и видео.

**[Поиск]:** нажмите данную кнопку для начала процесса поиска файлов.

**Файлы:** в данном поле отображаются найденные файлы в порядке от более ранних записей (вверху списка) к более поздним (внизу списка).

**[Проиграть]:** выберите нужный файл в поле **«Файлы»** и нажмите данную кнопку для запуска воспроизведения. Также начать воспроизведение выбранного файла можно,

щелкнув по нему два раза левой кнопкой мыши. Пользователю доступны следующие кнопки управления воспроизведением файла (Рис. 6.2):

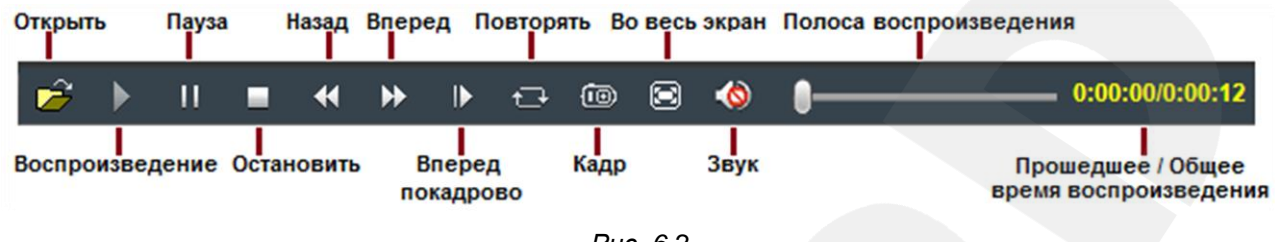

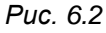

[Скачать]: кнопка предназначена для сохранения файлов, найденных на карте памяти, на компьютер. Выберите требуемый файл в списке «Файлы» и нажмите данную кнопку для сохранения. Откроется окно процесса сохранения файлов с карты памяти на компьютер (*Рис. 6.3*).

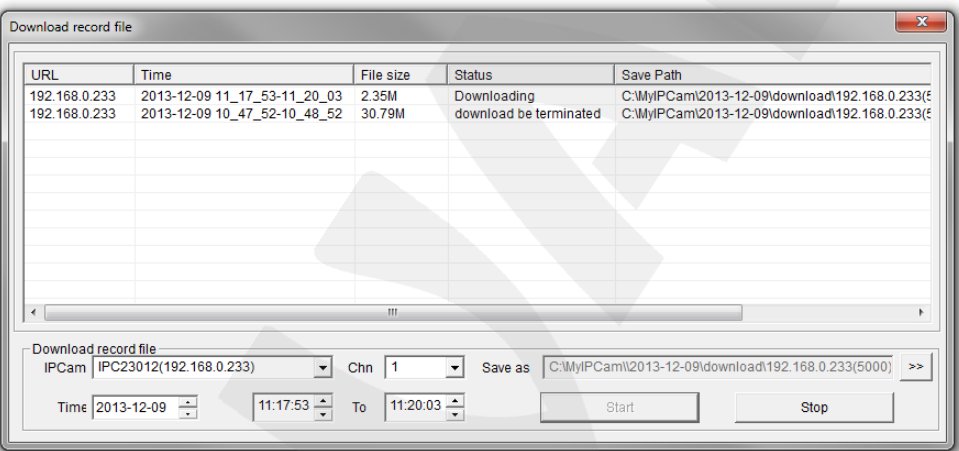

Puc. 6.3

**IPCam:** отображает ID используемого видеосервера и его IP-адрес.

**Chn:** номер канала для сохранения видеозаписей, доступны значения от «1» до «8».

**Time:** Вы можете вручную задать интересующую вас дату, и промежуток времени для сохранения записей.

#### ПРИМЕЧАНИЕ!

Будьте аккуратны при выборе промежутка времени, так как все видеозаписи, попадающие в выбранный промежуток, сохранятся в один файл. Кроме того, при выборе каталога для сохранения убедитесь в том, что Вы обладаете правом создавать новые объекты в данном каталоге.

В ОС Windows 7 для сохранения файлов на локальный диск может потребоваться запуск Internet Explorer от имени администратора.

[>>]: нажмите данную кнопку для выбора пути сохранения файлов. [Start]: нажмите для начала процесса сохранения файла. [Stop]: нажмите для остановки процесса сохранения файла.

# **Глава 7. Настройка: Локальные настройки**

<span id="page-20-0"></span>Для перехода в меню настроек нажмите кнопку **«Настройка»** в главном окне вебинтерфейса видеосервера.

На *Рисунке 7.1* показана страница локальных настроек видеосервера.

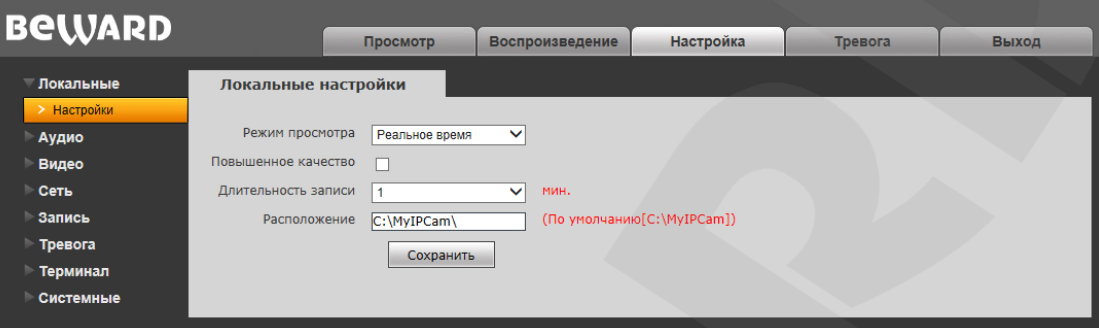

*Рис. 7.1*

**Режим просмотра**: позволяет установить режим просмотра – **«Реальное время»** либо **«Сглаживание»**.

В режиме **«Реальное время»** буферизация не используется, и видео на вкладке **«Просмотр»** веб-интерфейса видеосервера отображается без задержек. Но при этом возможно появление рывков или замираний изображения вследствие загруженности Вашей локальной сети.

В режиме **«Сглаживание»** используется буферизация, и видео на вкладке **«Просмотр»** веб-интерфейса видеосервера отображается с некоторой задержкой (менее секунды). Используйте данный режим, если заметны рывки или замирания изображения.

**Повышенное качество**: при разрешении данной опции улучшается качество изображения, однако повышается нагрузка на центральный процессор ПК.

**Длительность записи**: установка длины записываемого файла в минутах.

**Расположение**: установка каталога для сохранения видео и кадров. Каталог по умолчанию: C:\MyIPCam\.

#### **ПРИМЕЧАНИЕ!**

При выборе каталога для сохранения видео и кадров убедитесь в том, что Вы обладаете правом создавать новые объекты в данном каталоге, в противном случае данные не будут сохранены. В ОС Windows 7 для сохранения файлов на локальный диск необходимо запустить Internet Explorer от имени администратора.

# **Глава 8. Настройка: Аудио**

<span id="page-21-0"></span>Ниже представлена страница настроек аудио параметров видеосервера (*Рис. 8.1)*.

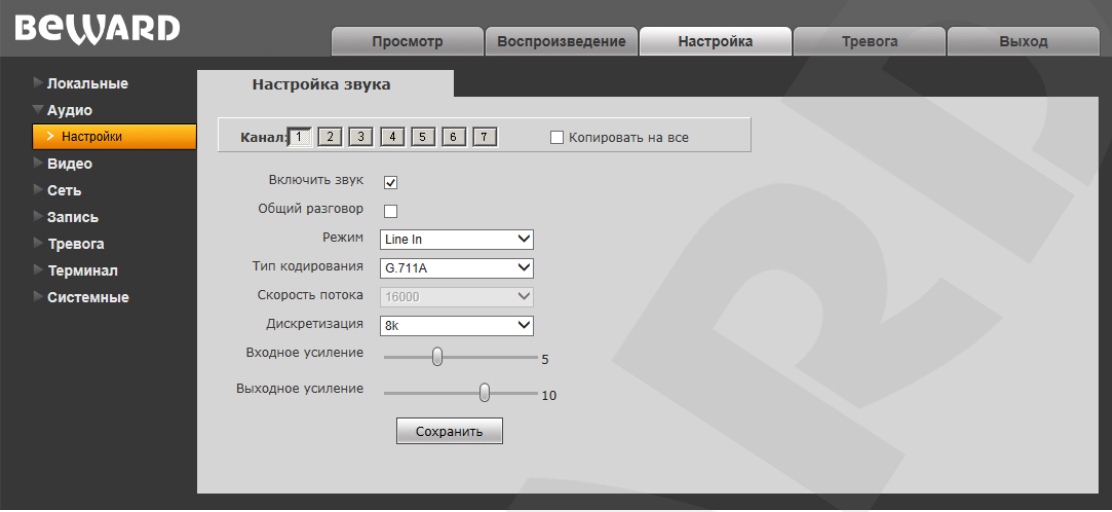

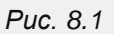

**Канал:** для каждого канала Вы можете задать свои настройки. Для этого выберите номер канала, установите необходимые настройки и нажмите кнопку **[Сохранить]** внизу страницы. Также Вы можете задать одинаковые настройки для всех каналов. Для этого поставте галочку рядом с надписью **«Копировать на все»,** установите необходимые настройки и нажмите кнопку **[Сохранить]** внизу страницы.

#### **ПРИМЕЧАНИЕ!**

Здесь и далее настройка «Канал» выполняет одни и те же функции, поэтому в дальнейшем ее описание опускается.

**Включить звук:** позволяет включить/отключить запись звука. По умолчанию данная опция отключена. При отключенной записи звука уменьшается размер записываемого видеофайла, а также снижается нагрузка на сеть.

**Общий разговор:** включение данной опции позволяет транслировать звук с микрофона ПК сразу на все аудиовыходы видеосервера, а не только на аудиовыход канала, выбранного в данный момент на главной странице веб-интерфейса.

**Режим:** выбор звукозаписывающего устройства: микрофон или линейный вход.

**Тип кодирования:** выбор типа кодирования звука: G.726, G.711A, G.711U.

**Скорость потока:** по умолчанию 16000 бит/с. Недоступно для изменения.

**Дискретизация:** установка частоты дискретизации звука: по умолчанию 8k.

**Входное усиление:** установка громкости входного сигнала. Доступны значения от 0 до 15. **Выходное усиление:** установка громкости выходного сигнала. Доступны значения от 0 до 15. Для сохранения изменений нажмите кнопку **[Сохранить]** внизу экрана.

# **Глава 9. Настройка: Видео**

#### <span id="page-22-1"></span><span id="page-22-0"></span>**9.1. Экранное меню**

Ниже представлена страница настроек наложения текста (*Рис. 9.1)*.

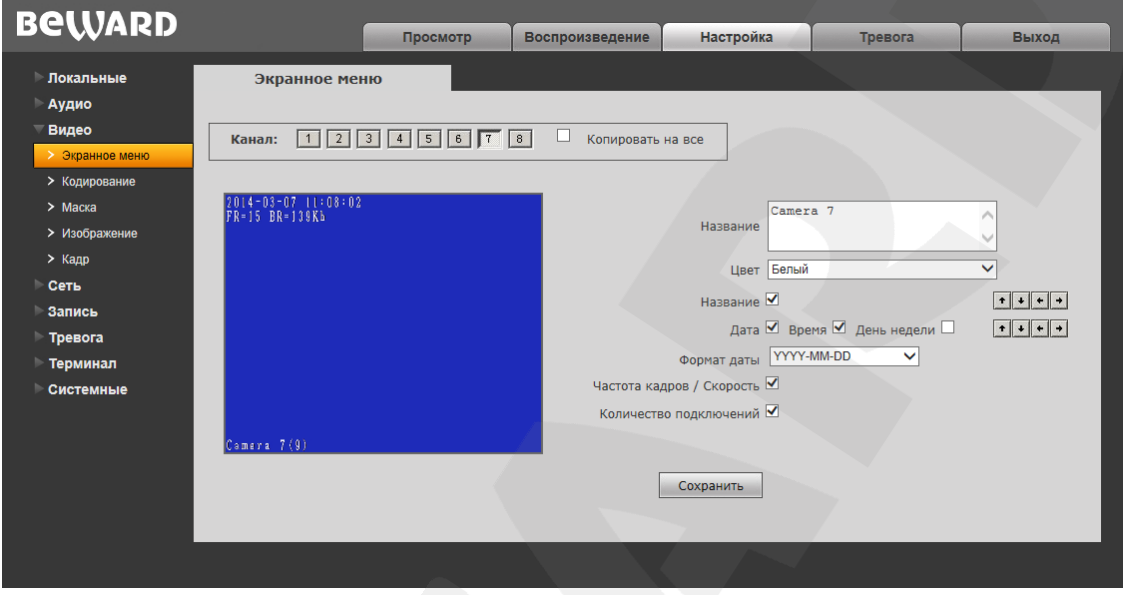

*Рис. 9.1*

**Название:** введите текст (например, имя камеры), который будет отображаться в левом нижнем углу экрана выбранного канала. Максимальное количество символов: 32.

**Цвет:** выберите цвет текста. Доступны следующие цвета: **белый, черный, желтый, красный, синий.**

**Название:** включите или отключите отображение названия.

**Дата / Время / День недели:** включение/отключение отображения на экране даты, времени, дня недели.

**Формат даты:** выбор формата отображения даты.

**Частота кадров / Скорость:** включение/отключение отображения на экране текущей частоты кадров и скорости передачи данных.

**Количество подключений:** включите или отключите отображение числа текущих подключений через веб-браузер с просмотром видеопотока (отображается в скобках после названия).

Кроме того Вы можете выбрать позицию на экране для отображаемых элементов. Для этого используются две группы кнопок  $\cdot \cdot \cdot$  Верхняя группа кнопок используется для изменения позиции названия, нижняя группа для изменения позиции остальной информации.

## <span id="page-23-0"></span>**9.2. Кодирование**

Ниже представлена страница настроек кодирования видеоизображения (*Рис. 9.2)*.

Данная страница содержит настройки для основного и альтернативного потоков. Основной поток имеет более высокое разрешение и качество изображения по сравнению с потоком альтернативным. Таким образом, Вы можете вести запись видеоархива в высоком качестве, используя основной поток, и, одновременно, просматривать видеоизображение в режиме онлайн (даже в случае использования узких каналов связи), используя альтернативный поток.

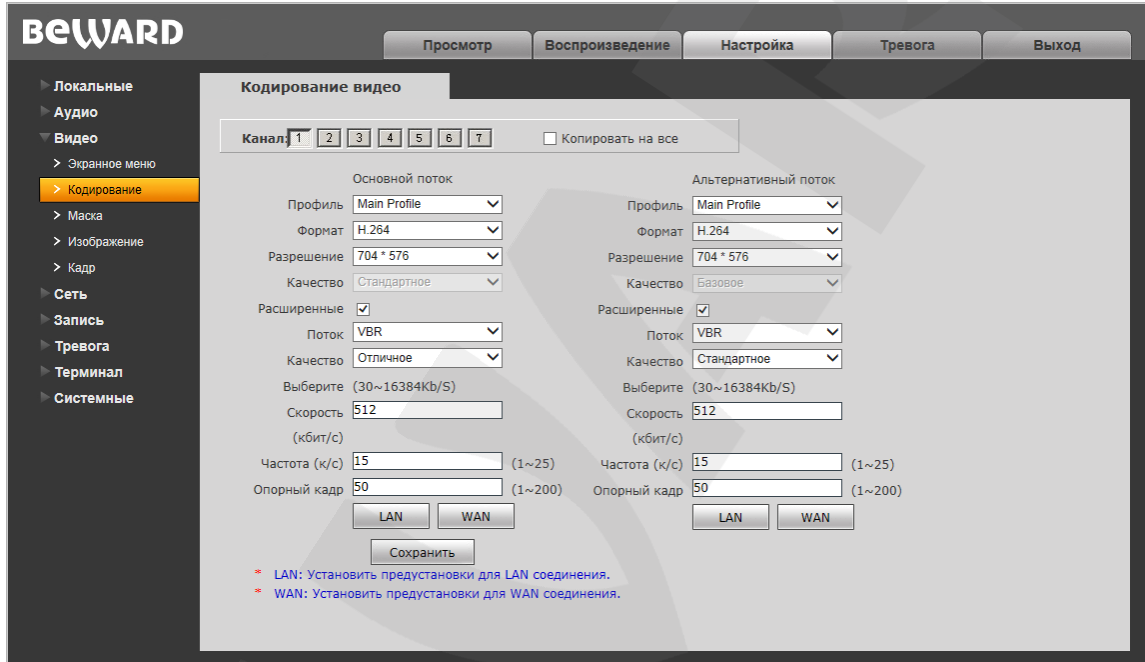

*Рис. 9.2*

**Профиль:** выберите уровень кодирования – Baseline / Main Profile.

**Формат:** выбор формата кодирования: H.264 или MJPEG.

**Разрешение:** установите разрешение потока, доступны следующие значения:

- 960x576, 720x576, 704x576 основной поток;
- 704x576, 704x288, 352x288, 176x144 альтернативный поток

**Качество:** выберите качество потока из трех позиций: Стандартное/Хорошее/Отличное.

#### **ПРИМЕЧАНИЕ!**

Выбор качества в данном пункте доступен только при отключенной настройке **«Расширенные»**.

**Расширенные:** отметьте данную опцию для возможности более тонкой настройки, после включения данной опции Вы сможете изменить следующие настройки:

**Поток:** выбор типа передачи данных:

**CBR** – установка постоянной скорости передачи данных;

**VBR** – установка переменной скорости передачи данных.

**Качество:** при выборе параметра CBR значение «Адаптивно» означает, что скорость битрейта контролируется программно; при выборе значений от «±10%» до «±50%» установленный битрейт может изменяться в зависимости от условий видеосъемки в указанных границах.

При выборе параметра VBR градация качества осуществляется по степеням, от «Низкого» до «Наилучшего».

**Скорость:** установка скорости передачи данных; допустимый диапазон – от 30 до 16384 Кбит/с. Чем выше значение битрейта, тем выше качество изображения, однако при этом повышается нагрузка на канал связи. При выборе параметра CBR значение битрейта является постоянным, при выборе параметра VBR – значение битрейта переменное.

**Частота:** установка количества сменяемых кадров в секунду. Диапазон настройки: 1-25 к/с. При низкой скорости сетевого подключения не рекомендуется устанавливать высокое значение частоты кадров, в противном случае, движение объектов в кадре может быть «прерывистым».

**Опорный кадр:** установка интервала i-фреймов. Диапазон настройки: 1-200. Чем меньше данный параметр, тем выше битрейт и лучше качество изображения. Рекомендуется установить значение выше 25.

**LAN:** применить следующие настройки: интервал i-фреймов: 75; частота кадров: 25 к/с; битрейт: VBR, 4096 Кбит/с, качество изображения: "Отличное".

**WAN:** применить следующие настройки: интервал i-фреймов: 25, частота кадров: 5 к/с, битрейт: VBR, 384 Кбит/с, качество изображения: "Стандартное".

# <span id="page-25-0"></span>**9.3. Маска**

Ниже представлена страница настроек маски видеоизображения (*Рис. 9.3*).

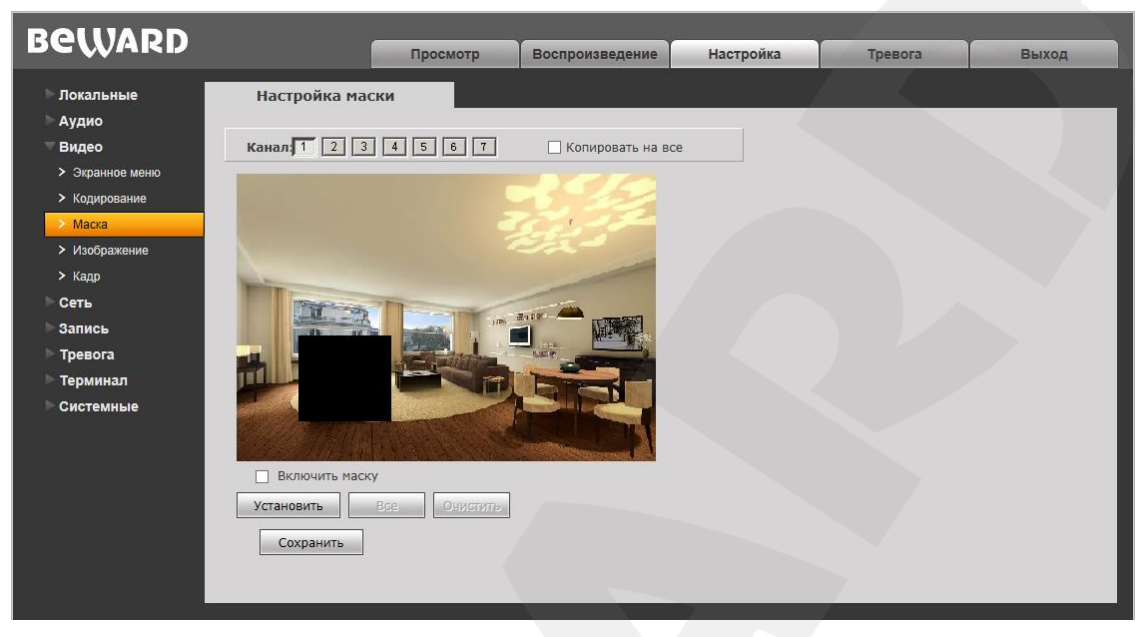

*Рис. 9.3*

**Включить маску:** включение/отключение функции маски приватности.

**Установить:** для того, чтобы задать область маскирования, следует нажать левую кнопку мыши в выбранной части изображения и, передвигая курсор, растянуть область до необходимого размера.

Максимальное количество установленных масок изображения – четыре.

**Все:** закрыть маской приватности все изображение целиком.

**Очистить:** удалить все маски приватности.

# <span id="page-26-0"></span>**9.4. Изображение**

Ниже представлена страница настроек параметров изображения (*Рис. 9.4)*.

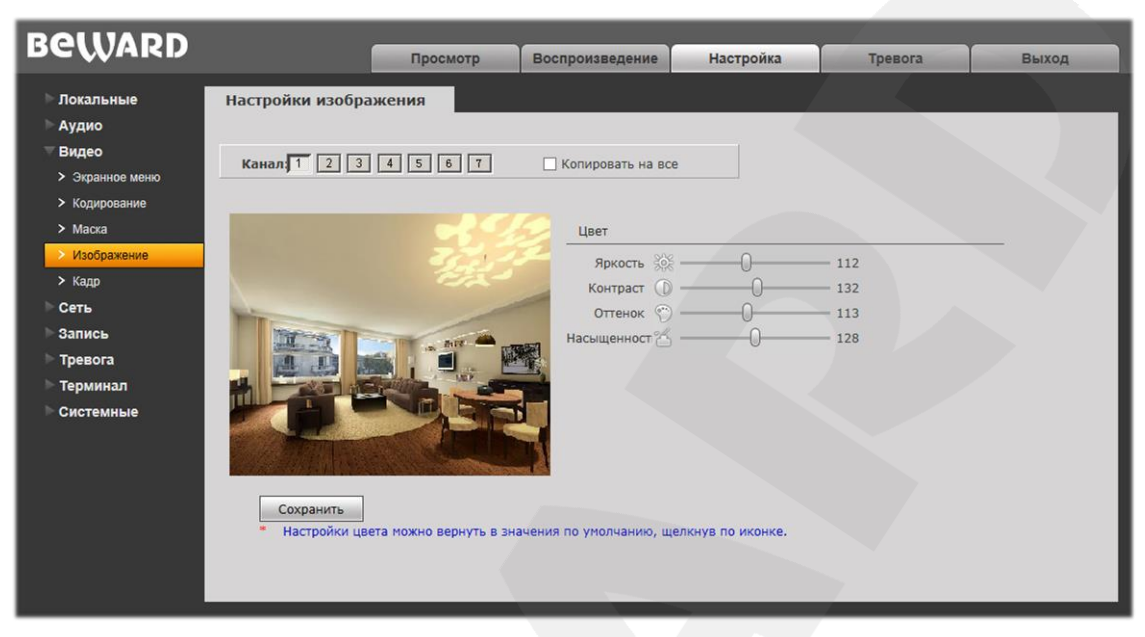

*Рис. 9.4*

**Группа настроек «Цвет»:** предназначена для настройки таких параметров изображения как: яркость, контраст, оттенок, насыщенность, резкость и гамма.

**Яркость:** Вы можете увеличить или уменьшить яркость изображения с помощью ползунка *(Рис. 9.4)*. Кроме того, Вы можете вернуть значение по умолчанию, нажав левой кнопкой мыши на иконку, расположенную слева от ползунка.

**Контраст**: Вы можете настроить контрастность изображения с помощью данного ползунка *(Рис. 9.4)*. Кроме того, Вы можете вернуть значение по умолчанию, нажав левой кнопкой мыши на иконку, расположенную слева от ползунка.

**Оттенок**: Вы можете настроить оттенок цвета изображения с помощью данного ползунка *(Рис. 9.4)*. Кроме того, Вы можете вернуть значение по умолчанию, нажав левой кнопкой мыши на иконку, расположенную слева от ползунка.

**Насыщенность**: Вы можете настроить насыщенность цветов изображения с помощью данного ползунка *(Рис. 9.4)*. Кроме того, Вы можете вернуть значение по умолчанию, нажав левой кнопкой мыши на иконку, расположенную слева от ползунка. При нулевом значении параметра «Насыщенность» изображение переходит в чёрно-белый режим.

Для сохранения изменений нажмите кнопку **[Сохранить]**.

# <span id="page-27-0"></span>**9.5. Кадр**

Страница параметров кадра представлена на *Рисунке 9.5*.

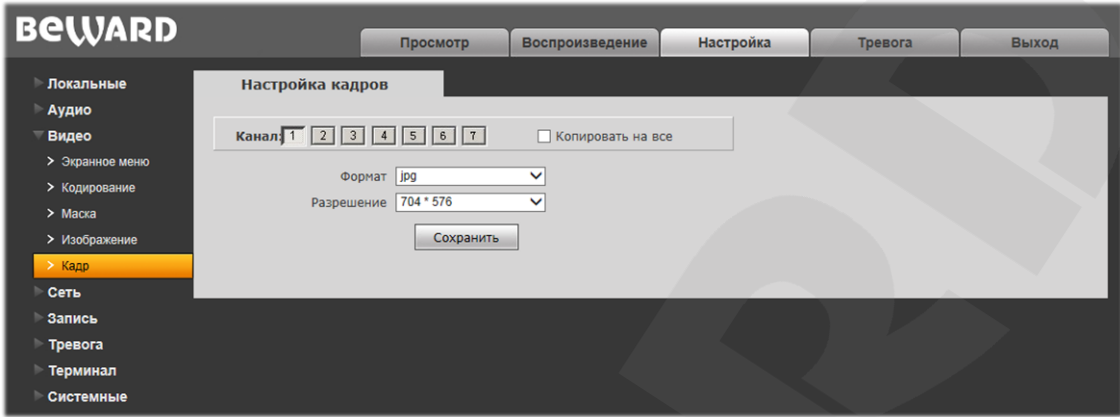

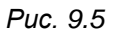

**Формат:** изображения сохраняются в формате JPG.

**Разрешение:** соответствует разрешению основного потока видео.

# **Глава 10. Настройка: Сеть**

# <span id="page-28-0"></span>**10.1. Основные**

<span id="page-28-1"></span>Страница настройки основных параметров сетевого соединения представлена на *Рисунке 10.1*.

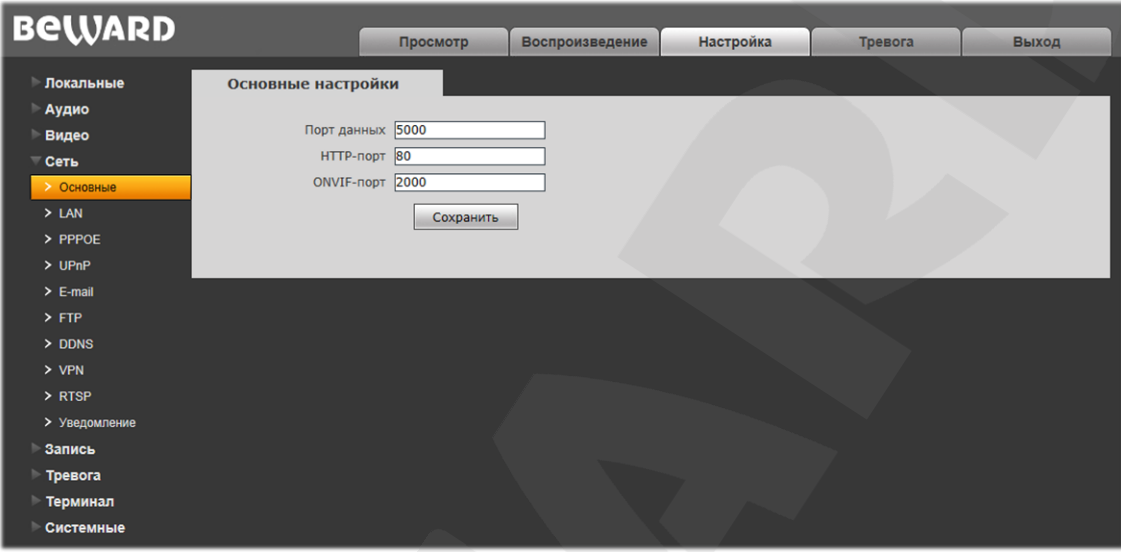

*Рис. 10.1*

**Порт данных:** номер порта для передачи видеоданных. Значение по умолчанию – 5000. Рекомендуемые значения – 1124-7999 (данный параметр не рекомендуется изменять без необходимости).

**HTTP-порт:** номер порта для работы с веб-браузером. Значение по умолчанию – 80. Рекомендуемые значения – 80 и 1124-7999 (данный параметр не рекомендуется изменять без необходимости).

**ONVIF-порт:** номер порта для работы с ONVIF протоколом. Значение по умолчанию – 2000. Рекомендуемые значения – 1124-7999 (данный параметр не рекомендуется изменять без необходимости).

Для сохранения изменений нажмите кнопку **[Сохранить]**.

# <span id="page-29-0"></span>**10.2. LAN**

Страница настройки параметров LAN представлена на *Рисунке 10.2*.

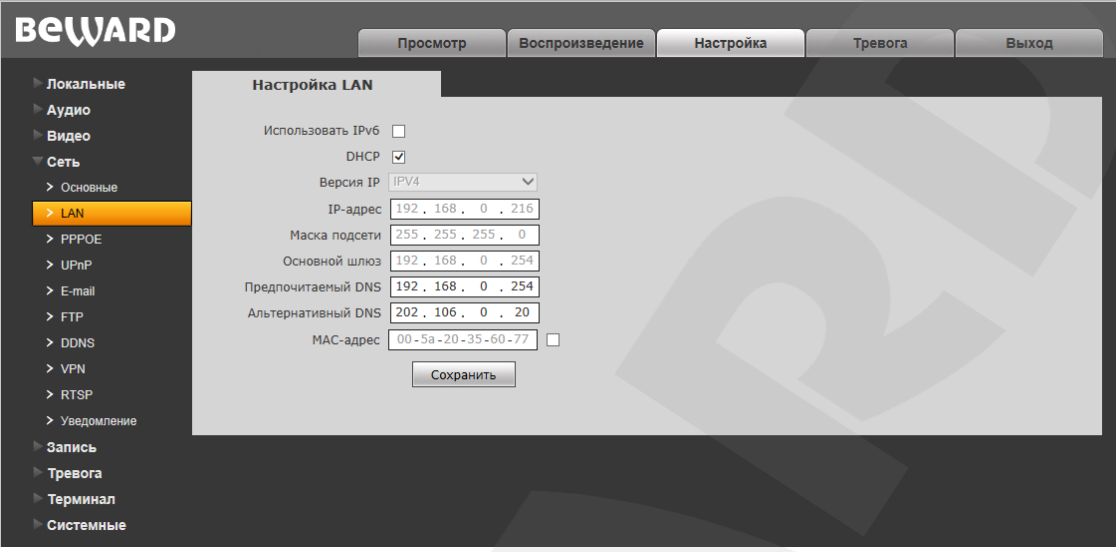

*Рис. 10.2*

**Использовать IPv6:** активируйте возможность использования IP-протокола версии IPv6. **DHCP:** данная опция устанавливает автоматическое получение основных сетевых параметров от DHCP-сервера. Для ее работы необходимо наличие в сети DHCP-сервера.

**Версия IP:** если опция [Использовать IPv6] включена, то в данном выпадающем списке Вы можете выбрать использование IP-протокола версии IPv6.

**IPv6 адрес канала:** установите адрес канала (доступно, если опция [Использовать IPv6] включена, и в поле [Версия IP] выбрана версия IPv6).

**IP-адрес:** если опция [DHCP] отключена, в данном поле необходимо назначить IP-адрес вручную.

**Маска подсети:** по умолчанию используется значение «255.255.255.0» (данный параметр изменять не рекомендуется).

**Основной шлюз:** установите адрес шлюза.

**Предпочитаемый DNS:** установите предпочитаемый адрес DNS.

**Альтернативный DNS:** установите альтернативный адрес DNS.

**MAC-адрес:** MAC-адрес видеосервера (данный параметр изменять не рекомендуется).

#### **ВНИМАНИЕ!**

После изменения сетевых параметров видеосервер будет перезагружена автоматически.

#### **ПРИМЕЧАНИЕ!**

При назначении IP-адреса необходимо учитывать, что IP-адреса не должны повторяться в сети. После изменения параметров в данном разделе видеосервер будет автоматически перезагружен.

Для сохранения изменений нажмите кнопку **[Сохранить]** внизу экрана.

**Руководство по эксплуатации IP-видеосервера B1018** 29

#### <span id="page-30-0"></span>10.3. PPPoE

Страница настройки параметров РРРоЕ представлена на Рисунке 10.3.

Меню предназначено для настройки соединения по протоколу РРРоЕ, которое может применяться для осуществления доступа IP-видеосервера в сеть Интернет посредством динамического IP-адреса, выданного Интернет-провайдером, и аутентификации по имени пользователя и паролю.

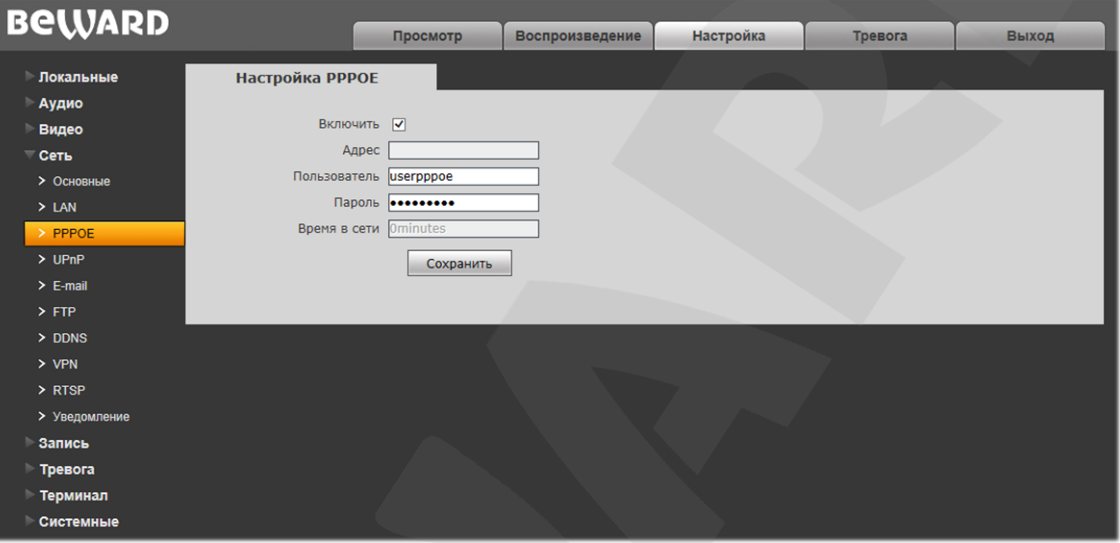

Puc. 10.3

Включить: включить/отключить функцию PPPoE.

Адрес: IP-адрес/доменное имя сервера РРРоЕ (выдается сервером).

Пользователь: введите имя пользователя для создания соединения РРРоЕ.

Пароль: введите пароль пользователя для создания соединения РРРоЕ.

Время в сети: отображение времени соединения.

# <span id="page-31-0"></span>10.4. UPnP

Страница настройки параметров UPnP представлена на Рисунке 10.4.

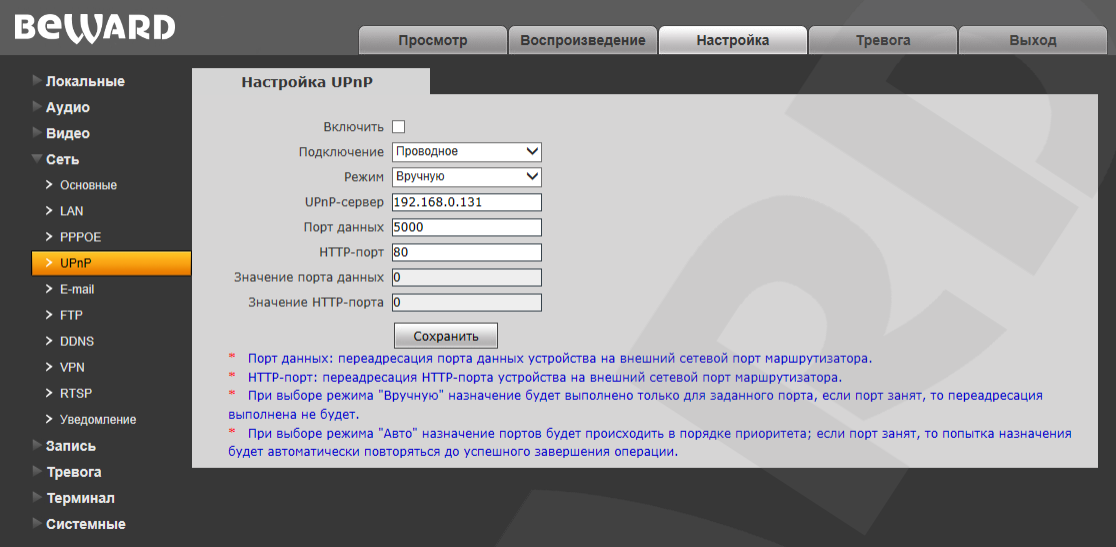

#### Puc. 10.4

Если Вы подключаете IP-видеосервер к сети Интернет с помощью маршрутизатора, то для автоматической переадресации портов можно воспользоваться маршрутизатором с поддержкой UPnP. Для этого необходимо включить поддержку UPnP в настройках IPвидеосервера и маршрутизатора и произвести соответствующие настройки.

#### ПРИМЕЧАНИЕ!

Для работы данной функции необходима поддержка UPnP со стороны маршрутизатора.

**Включить**: включить/отключить функцию UPnP.

Подключение: выбор типа подключения - проводное или беспроводное.

Режим: выбор режима переадресации портов, вручную или автоматически. При выборе режима «Вручную» назначение будет выполнено только для заданного порта; если порт занят, то переадресация выполнена не будет. При выборе режима «Авто» назначение портов будет происходить в порядке приоритета; если порт занят, то попытка назначения будет автоматически повторяться до успешного завершения операции.

UPnP-сервер: IP-адрес маршрутизатора с поддержкой UPnP.

Порт данных: введите значение порта данных при доступе к видеосерверу из внешней сети. Значение по умолчанию - «5000». При выборе режима «Авто» задается автоматически.

**НТТР-порт:** введите значение порта НТТР для доступа к видеосерверу из внешней сети. Значение по умолчанию - «80». При выборе режима «Авто» задается автоматически.

Значение порта данных: отображение статуса порта данных.

Значение НТТР-порта: отображение статуса НТТР-порта.

# <span id="page-32-0"></span>10.5. E-mail

Страница настройки параметров E-mail представлена на Рисунке 10.5.

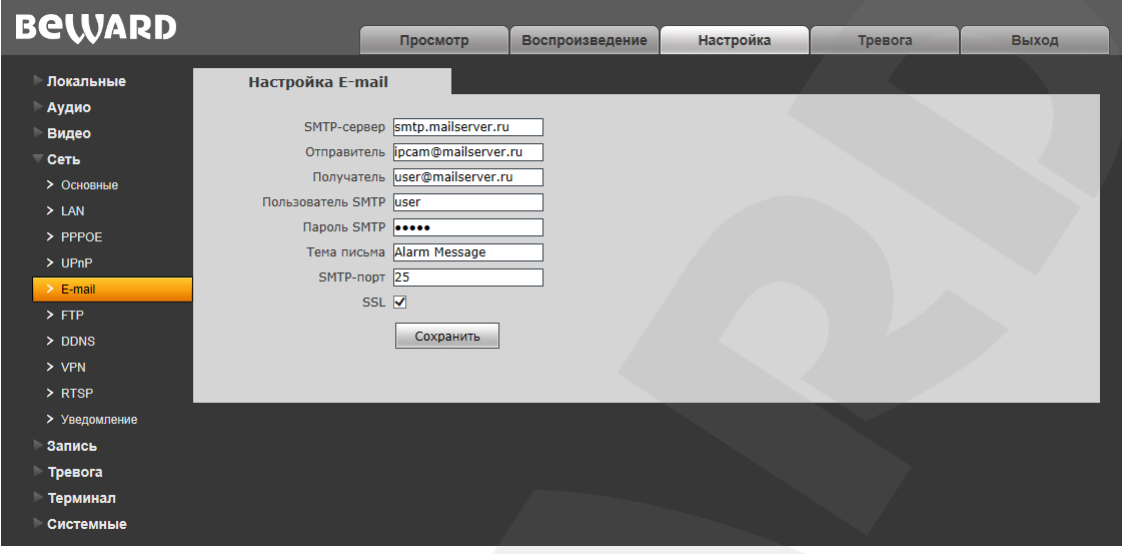

Puc. 10.5

Данный пункт меню позволяет установить настройки почтового клиента для использования опции отправки кадров во вложении письма электронной почты.

**SMTP-сервер:** введите IP-адрес или имя используемого Вами SMTP-сервера.

Отправитель: введите имя почтового ящика отправителя для более легкой идентификации полученных писем.

Получатель: введите имя почтового ящика получателя. На этот почтовый ящик будут отправляться письма.

Пользователь SMTP: укажите имя пользователя для доступа к почтовому серверу.

Пароль SMTP: введите пароль для доступа к почтовому серверу.

Тема письма: введите заголовок письма.

**SMTP-порт:** введите порт сервера SMTP (по умолчанию - 25).

SSL: выберите этот пункт, если провайдер требует использование SSL.

# <span id="page-33-0"></span>**10.6. FTP**

Страница настройки параметров FTP представлена на *Рисунке 10.6*.

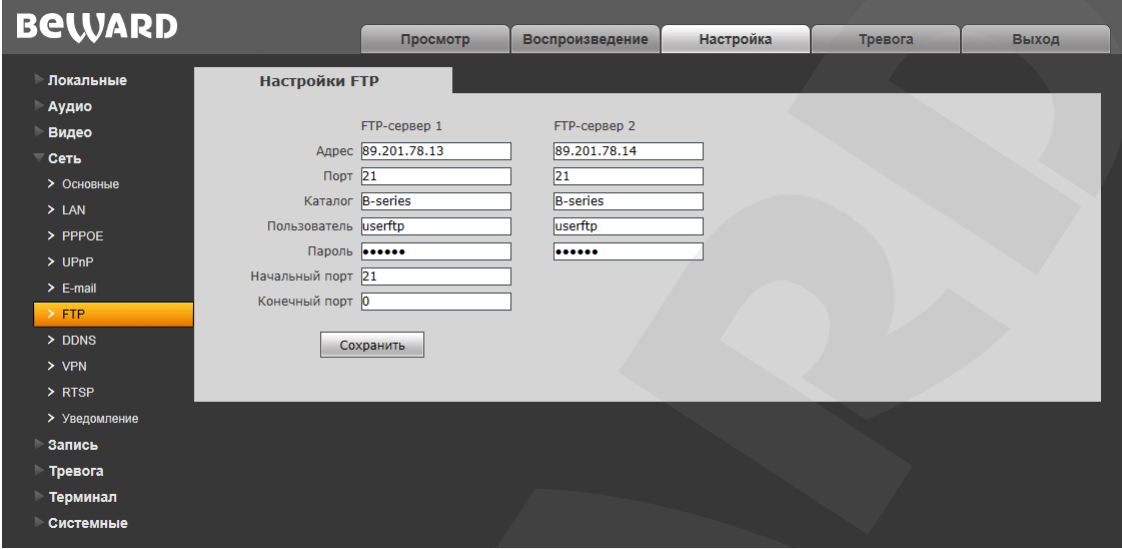

*Рис. 10.6*

Данный пункт меню позволяет установить настройки FTP-клиента для использования опции отправки видеозаписей и кадров на FTP-сервер. Вы можете установить два FTPсервера. В случае если основной сервер недоступен, для отправки файлов будет использован альтернативный.

**Адрес:** введите IP-адрес FTP-сервера.

**Порт:** введите порт FTP-сервера. Порт по умолчанию: 21.

**Каталог:** укажите папку на FTP-сервере, в которую необходимо записывать файлы. Если папка не указана, или указанная папка не существует, видеосервер автоматически создаст ее в корневом каталоге FTP-сервера.

**Пользователь / Пароль:** введите имя пользователя и пароль для доступа к FTPсерверу.

**Начальный порт** / **Конечный порт:** введите диапазон портов для доступа к FTPсерверу.

#### **ПРИМЕЧАНИЕ!**

Перед настройкой отправки файлов на FTP-сервер убедитесь, что у Вас есть достаточно прав для записи на данный сервер.

# <span id="page-34-0"></span>**10.7. DDNS**

Страница настройки параметров DDNS представлена на Рисунке 10.7.

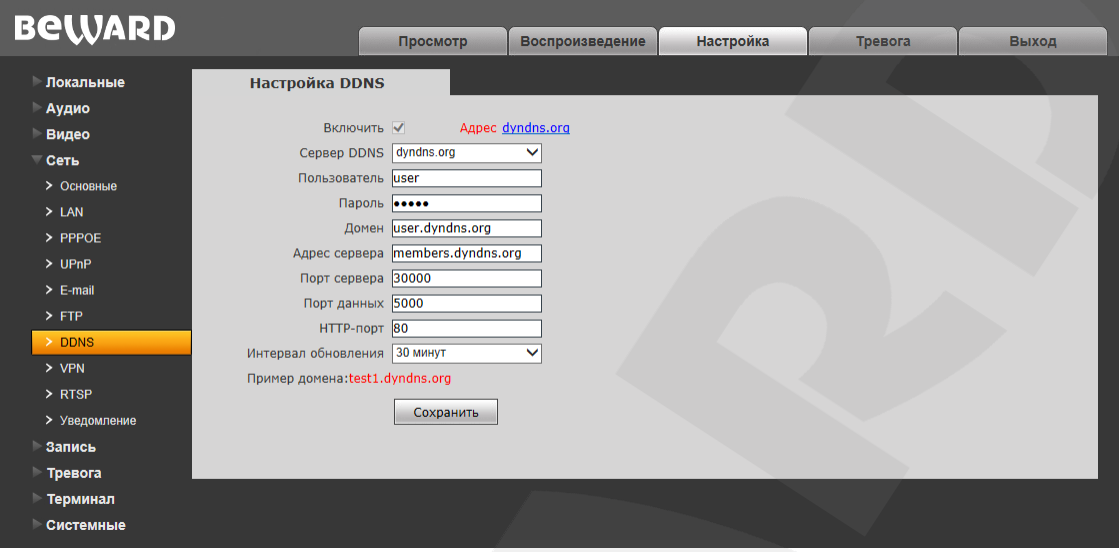

#### Puc. 10.7

Меню предназначено для настройки соединения с сервисом DDNS. Сервис DDNS позволит Вам упростить доступ из сети Интернет к IP-видеосерверу, если в Вашем распоряжении имеется только постоянно изменяющийся публичный динамический IP-адрес.

Каждый раз при своем изменении, Ваш публичный динамический IP-адрес будет автоматически сопоставляться с неким альтернативным доменным именем, к которому можно обратиться в любой момент времени из сети Интернет.

**Включить: включение/отключение функции DDNS.** 

Сервер DDNS: выбор провайдера услуги DDNS.

Пользователь: введите имя пользователя, полученное при регистрации на сайте провайдера DDNS.

Пароль: введите пароль, полученный при регистрации на сайте провайдера DDNS.

Домен: введите доменное имя, полученное при регистрации.

Адрес сервера: введите адрес провайдера услуги DDNS.

Порт сервера: введите порт провайдера услуги DDNS. Значение по умолчанию: 30000 (данное значение изменять не рекомендуется).

Порт данных: введите значение порта данных, используемого для переадресации портов.

НТТР-порт: введите НТТР-порт, используемый для переадресации портов.

Интервал обновления: выберите периодичность, с которой устройство будет инициировать обновление значения IP-адреса на DDNS-сервере после его изменения.

# <span id="page-35-0"></span>**10.8. VPN**

Страница настройки параметров VPN представлена на *Рисунке 10.8*.

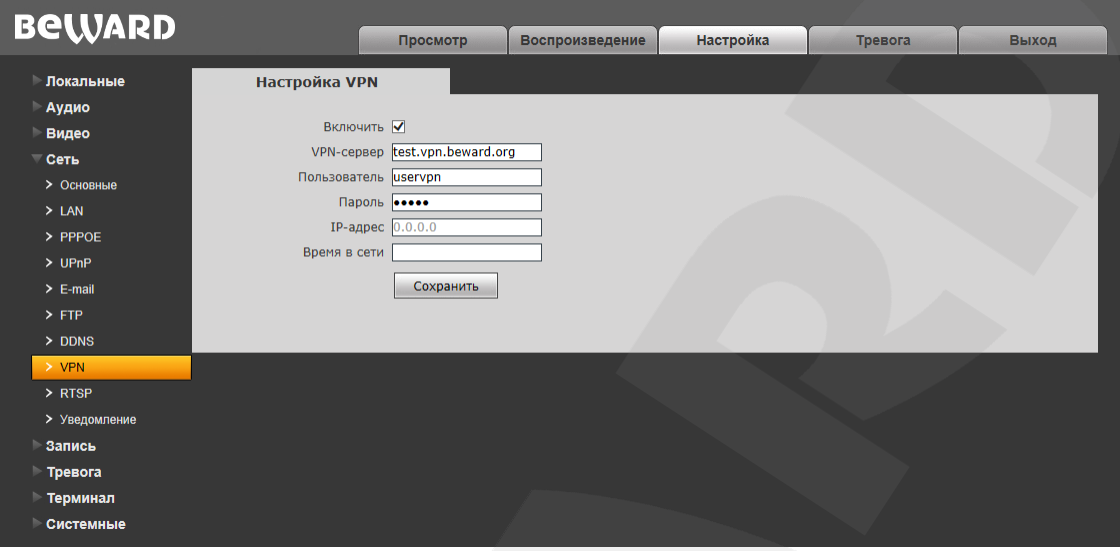

*Рис. 10.8*

**Включить:** включить/отключить функцию VPN.

**VNP-сервер:** введите IP-адрес или доменное имя используемого сервера VPN.

**Пользователь:** введите имя пользователя для доступа к VPN-серверу.

**Пароль:** введите пароль для доступа к VPN-серверу.

**IP-адрес:** в поле отображается IP-адрес, полученный после установления VPNсоединения.

**Время в сети:** в поле отображается статус VPN-соединения.
## **10.9. RTSP**

Страница настройки параметров RTSP представлена на Рисунке 10.9.

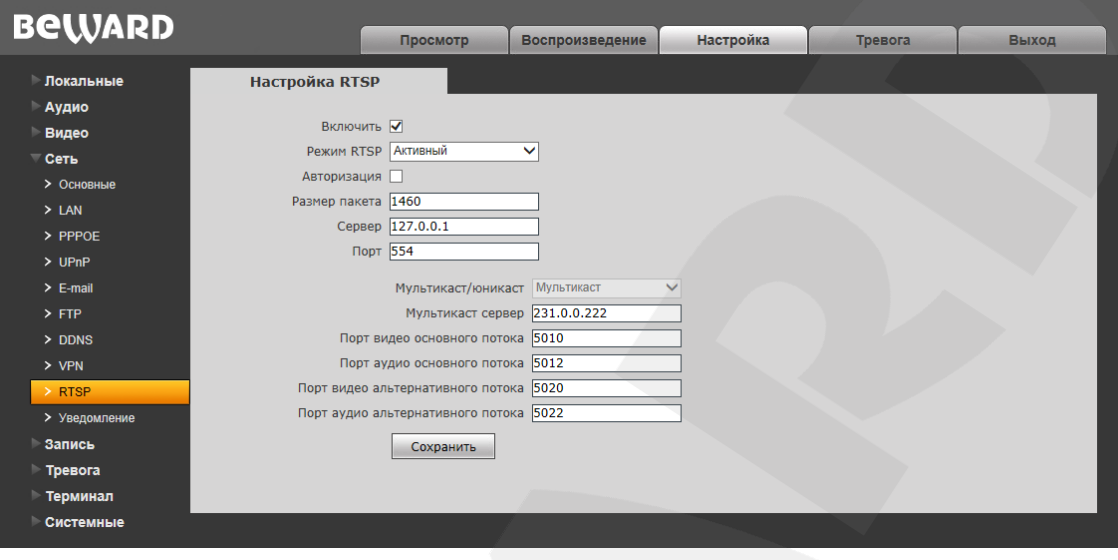

#### Puc. 10.9

**Включить: включение/отключение функции RTSP.** 

Если функция RTSP включена, пользователь может получать видеопоток с видеосервера в режиме реального времени через сторонние плееры (например, VLC), поддерживающие стандартный RTSP-протокол (см. Главу 3 данного руководства).

Режим RTSP: выберите необходимый режим работы протокола.

Авторизация: отметьте данный пункт, если необходимо использовать авторизацию для просмотра RTSP-потока. При использовании авторизации команда для получения RTSP-потока имеет вид: rtsp://<IP>:<PORT>/av<X>\_<Y>&user=<USER>&password=<PASS>, где <USER> имя пользователя; <PASS> - пароль.

Пример команды: rtsp://192.168.0.99:554/av0\_0&user=<admin>&password=<admin>.

Размер пакета: установите необходимый размер пакета. Значение по умолчанию: 1460.

Сервер: (доступно, если выбрано «Активный» в поле [Режим RTSP]).

Порт: порт RTSP. Значение по умолчанию: 554.

Мультикаст/юникаст: включение или отключение вещания потока мультикаст. Мультикаст сервер: укажите IP-адрес мультикаст-сервера вашей сети.

#### ВНИМАНИЕ!

Для работы с протоколом «Мультикаст» должна быть обеспечена соответствующая поддержка со стороны маршрутизатора Вашей сети.

Порты видео и аудио для основного и альтернативного потоков Вы можете задать в соответствующих полях в диапазоне от 1124 до 65534.

## **10.10. Уведомление**

Страница настройки параметров IP-уведомления представлена на *Рисунке 10.10*.

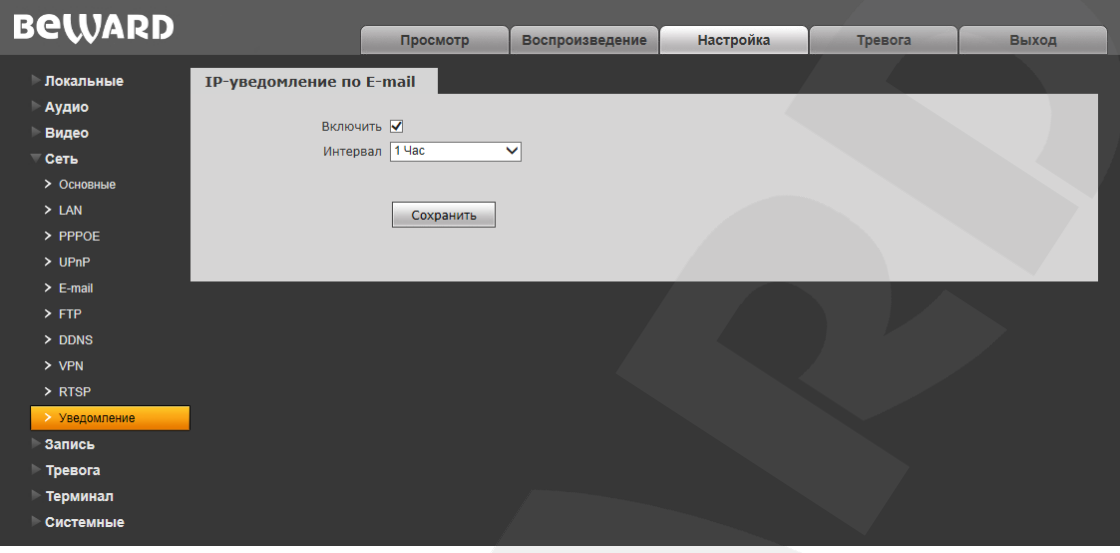

*Рис. 10.10*

Функция «IP-уведомление» предназначена для отправки значения текущего IP-адреса на адрес электронной почты, указанный в меню **«E-mail»** (см. пункт [10.5](#page-32-0) данного Руководства).

**Включить:** включение/отключение функции.

**Интервал:** выбор интервала отправки IP-уведомлений. Доступны значения от 1 часа до 7 дней.

# **Глава 11. Настройка: Запись**

### **11.1. Карта памяти**

Страница настройки параметров карты памяти представлена на *Рисунке 11.1*.

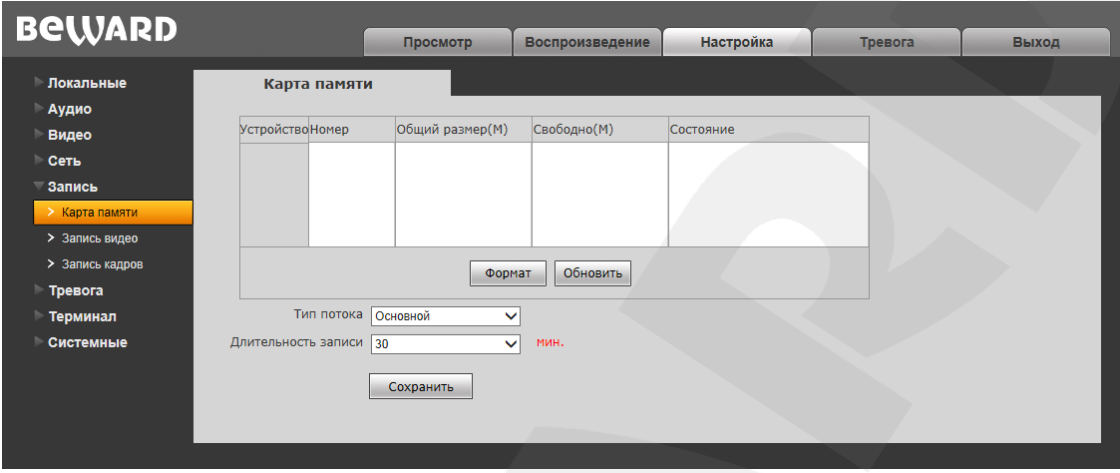

*Рис. 11.1*

Данная страница отображает информацию о карте памяти, в том числе ее тип, общий объем, свободный объем и состояние.

**[Формат]:** нажмите данную кнопку для запуска процесса форматирования карты памяти.

**[Обновить]:** нажмите данную кнопку для обновления информации о текущем состоянии карты памяти.

#### **ВНИМАНИЕ!**

Видеосервер B1018 не поддерживает карты памяти, при форматировании которых было создано несколько разделов.

Не отключайте питание видеосервера во время процесса форматирования карты памяти.

**Тип потока:** выбор типа потока – основной или альтернативный.

**Длительность записи:** установка продолжительности записываемых на карту памяти видеофайлов.

#### **ВНИМАНИЕ!**

На данной модели видеосервера функция перезаписи включена по умолчанию. Это означает, что при заполнении карты памяти, старые файлы будут автоматически удаляться, освобождая место для записи новых.

## **11.2. Запись видео**

Страница настройки записи видео представлена на *Рисунке 11.2*.

| <b>BeWARD</b>                                                           |                                                                                                    |                    |                   |         |       |
|-------------------------------------------------------------------------|----------------------------------------------------------------------------------------------------|--------------------|-------------------|---------|-------|
|                                                                         | Просмотр                                                                                                    | Воспроизведение    | <b>Настройка</b>  | Тревога | Выход |
| Локальные<br>Аудио<br>Видео                                             | Запись видео<br>1 2 3 4 5 6 7<br>Канал:                                                                                                   | 8                  | Копировать на все |         |       |
| Сеть<br>— Запись<br>> Карта памяти<br>> Запись видео<br>> Запись кадров | График 1 $\Box$ 0<br>$\overline{0}$<br>$\sim$ $\sim$<br>График 2 П<br>$\qquad \qquad -$<br>Режим записи E-mail<br>$\Box$ FTP<br>Сохранить | 23 :  59 <br>23:59 |                   |         |       |
| Тревога<br>Терминал                                                     | * Если не выбран пункт FTP, то для записи будет использоваться карта памяти.                                                              |                    |                   |         |       |
| Системные                                                               |                                                                                                    |                    |                   |         |       |

*Рис. 11.2*

Данный пункт меню предназначен для настройки периодической отправки видеозаписей.

**График 1 / 2:** установка расписания отправки видеозаписей. Поддерживается установка двух расписаний.

**Режим записи:** доступна отправка видеозаписей на FTP-сервер. Настройки FTPсервера производятся в меню **«FTP»** (см. пункт [10.6](#page-33-0) данного Руководства).

#### **ПРИМЕЧАНИЕ!**

При выборе пункта **«FTP»**, файлы видеозаписей будут сохранены на FTP-сервер. Если установлена карта памяти, то она будет использована для кэширования записи файлов на FTP. Если пункт FTP не выбран, видеозаписи будут сохранены на карту памяти.

## **11.3. Запись кадров**

Страница настройки записи кадров представлена на *Рисунке 11.3*.

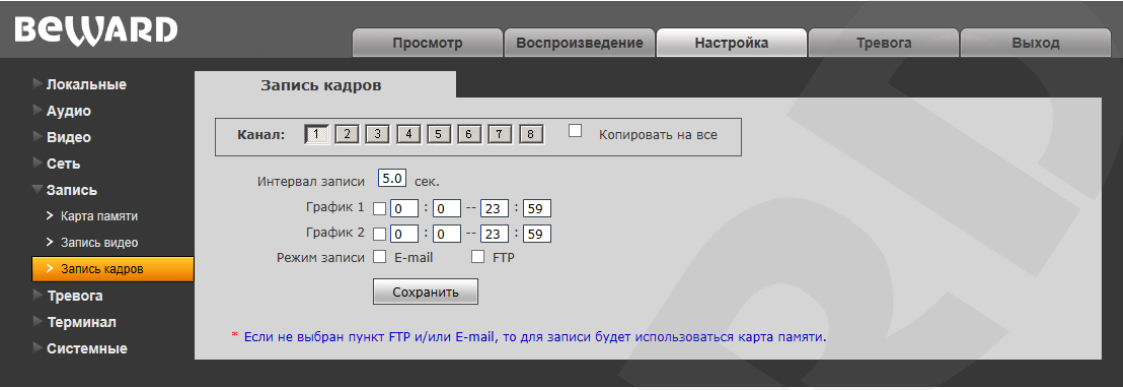

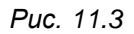

Данный пункт меню предназначен для настройки периодической отправки кадров.

**Интервал записи:** установка интервала отправки кадров. Минимальный интервал – 1 секунда, максимальный 9999 секунд.

**График 1 / 2:** установка расписания отправки кадров. Поддерживается установка двух расписаний.

**Режим записи:** доступна отправка кадров на FTP-сервер и по электронной почте. Настройка E-mail производится в меню **«E-mail»** (см. пункт [10.5](#page-32-0) данного Руководства)**,**  настройка FTP-клиента производится в меню **«FTP»** (см. пункт [10.6](#page-33-0) данного Руководства).

#### **ПРИМЕЧАНИЕ!**

При выборе пункта **«FTP»** и/или **«E-mail»**, изображения будут сохранены на FTP-сервер и/или отправлены по электронной почте. Если пункт **«FTP»** и/или **«E-mail»** не выбран, изображения будут сохранены на карту памяти.

# **Глава 12. Настройка: Тревога**

### **12.1. Детектор движения**

Страница настройки срабатывания тревоги по детекции движения представлена на *Рисунке 12.1*.

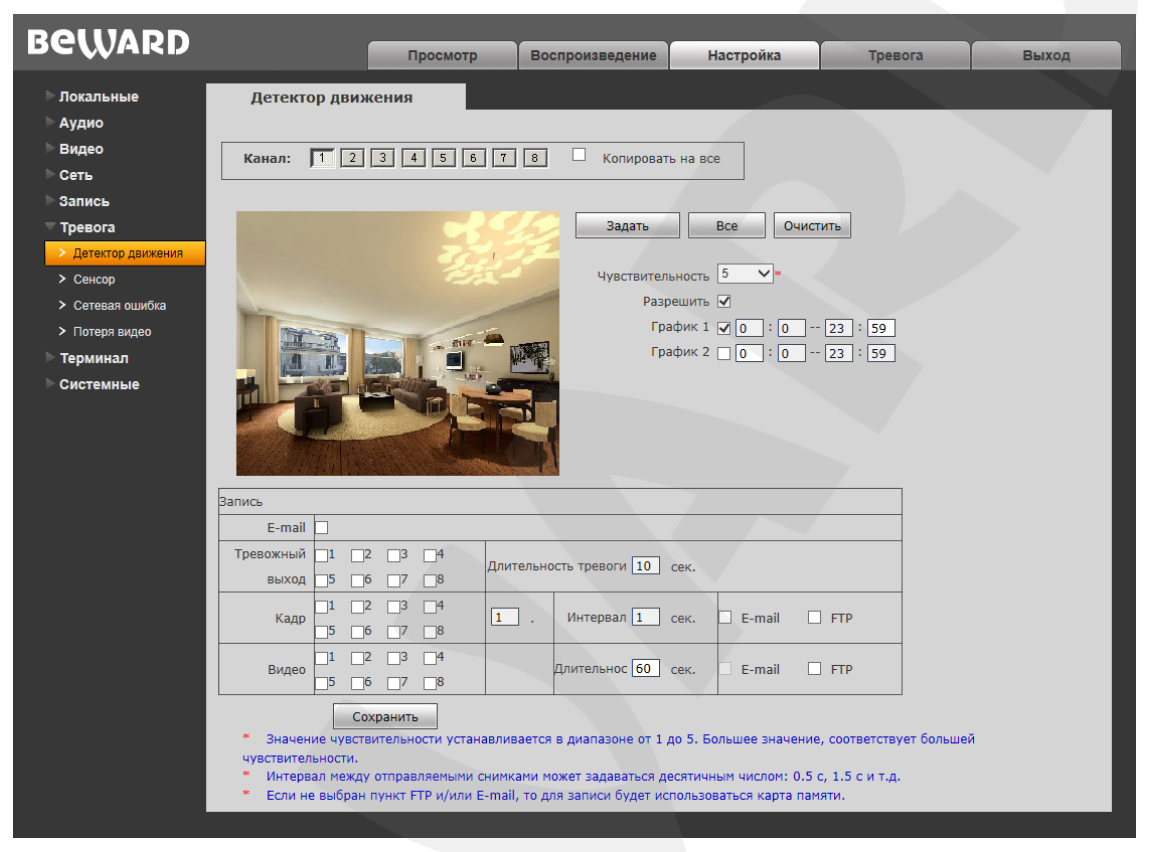

*Рис. 12.1*

Данная страница содержит следующие настройки: включение/отключение функции детекции движения, настройка чувствительности, установка расписания, отправка уведомлений и файлов по детекции движения и др.

**[Задать]:** нажмите данную кнопку, чтобы задать зону детекции движения. Затем, нажмите левой кнопкой мыши на изображении и, передвигая указатель, задайте область необходимого размера. Вы можете задать до четырех зон детекции.

**[Все]:** установить размер зоны детекции движения, равным размеру изображения.

**[Очистить]:** удалить все зоны детекции.

**Чувствительность:** установка чувствительности срабатывания детекции движения. Доступно пять уровней, большее значение, соответствует большей чувствительности.

**Разрешить:** включение/отключение функции детекции движения.

**График 1 / 2:** установка расписания срабатывания тревоги по детекции движения. Поддерживается установка двух расписаний.

# **BeWARD**

**E-mail:** выбор данного пункта означает, что при возникновении тревожного события на текущем канале (то есть при срабатывании тревоги в заданной зоне детекции), произойдет отправка уведомления по электронной почте.

**Тревожный выход:** выберите тревожные выходы, которые должны быть задействованы при срабатывании тревоги в заданной зоне детекции. В поле справа Вы можете указать длительность активации тревожного выхода в секундах.

**Кадр:** выберите каналы, с которых будут отправляться кадры при срабатывании тревоги в заданной зоне детекции. Количество снятых кадров Вы можете указать в поле справа.

**Интервал:** укажите интервал съемки кадров. Данный интервал может быть задан как целым, так и десятичным числом: 0.5 с, 1 с, 1.5 с и т.д.

**E-mail / FTP:** отправка кадров по электронной почте и/или на FTP-сервер при срабатывании тревоги в заданной зоне детекции. Если ни один из данных вариантов не выбран, то для записи будет использована карта памяти.

**Видео:** выберите каналы, с которых будет осуществляться запись видео при срабатывании тревоги в заданной зоне детекции.

**Длительность:** укажите необходимую длительность записи видео.

**FTP:** отправка видео на FTP-сервер при срабатывании тревоги в заданной зоне детекции. Если пункт «FTP» не выбран, то для записи будет использована карта памяти.

## **12.2. Сенсор**

Страница настройки срабатывания тревоги по сигналу чувствительного элемента, подключенного к тревожному входу видеосервера, представлена на *Рисунке 12.2*.

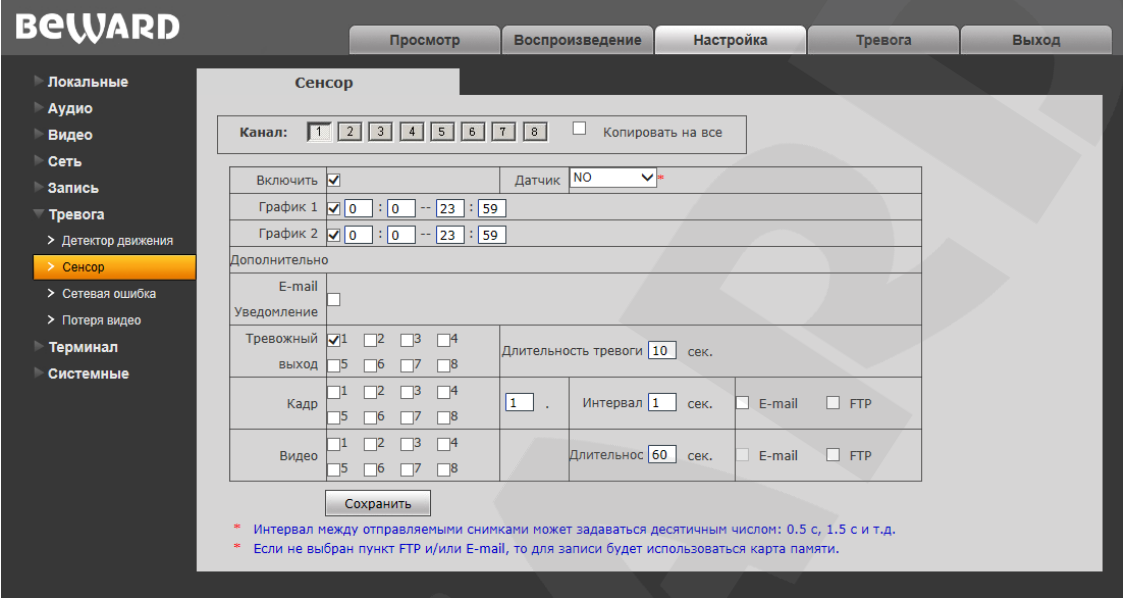

*Рис. 12.2*

Данная страница предназначена для настройки действий, выполняемых в случае активации тревожных входов видеосервера.

**Включить:** отметьте данный пункт, чтобы включить срабатывание тревоги при активации тревожного входа текущего канала.

**Датчик:** укажите тип датчика, подключенного к тревожному входу видеосервера.

- NO нормально разомкнутый
- NC нормально замкнутый.

**График 1 / 2:** установка расписания срабатывания тревоги при активации тревожного входа текущего канала. Поддерживается установка двух расписаний.

**E-mail уведомление:** выбор данного пункта означает, что при возникновении тревожного события на текущем канале (то есть при активации тревожного входа текущего канала), по электронной почте будет отправлено уведомление.

**Тревожный выход:** отметьте тревожные выходы, которые должны быть задействованы при активации тревожного входа текущего канала. Длительность активации тревожных выходов в секундах Вы можете указать в поле справа.

**Кадр:** отметьте каналы, с которых будут отправляться кадры при активации тревожного входа текущего канала. Количество снятых кадров Вы можете указать в поле справа.

**Интервал:** укажите интервал съемки кадров. Данный интервал может быть задан как целым, так и десятичным числом: 0.5 с, 1 с, 1.5 с и т.д.

**E-mail / FTP:** отправка кадров по электронной почте и/или на FTP-сервер при активации тревожного входа текущего канала. Если ни один из данных вариантов не выбран, то для записи будет использована карта памяти.

**Видео:** выберите каналы, с которых будет осуществляться запись видео при активации тревожного входа текущего канала.

**Длительность:** укажите необходимую длительность записи видео.

**FTP:** отправка видео на FTP-сервер при активации тревожного входа текущего канала. Если пункт «FTP» не выбран, то для записи будет использована карта памяти.

### **12.3. Сетевая ошибка**

Страница настройки срабатывания тревоги по сетевой ошибке представлена на *Рисунке* 

```
12.3.
```
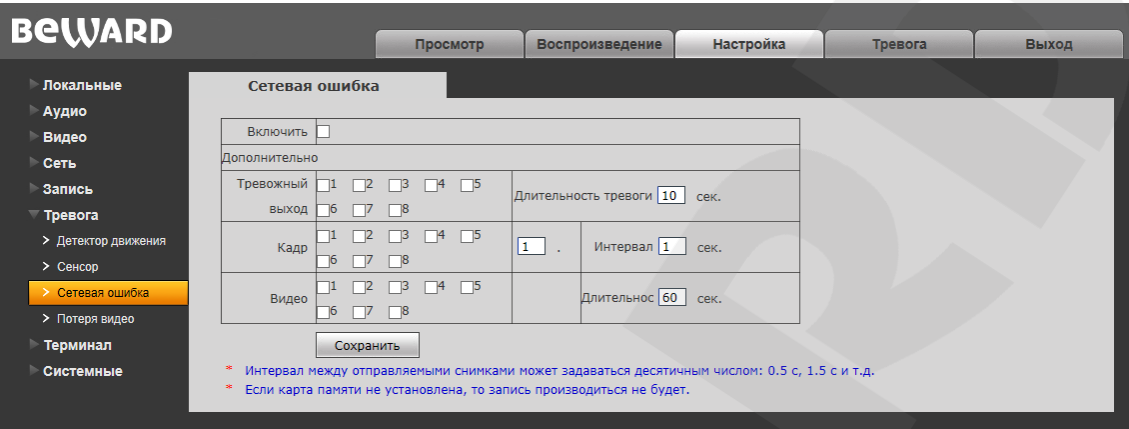

*Рис. 12.3*

Данная страница предназначена для настройки действий, выполняемых при возникновении сетевой ошибки.

**Включить:** отметьте данный пункт, чтобы включить срабатывание тревоги при возникновении сетевой ошибки на текущем канале.

**Тревожный выход:** отметьте тревожные выходы, которые должны быть задействованы при возникновении сетевой ошибки на текущем канале. Длительность активации тревожных выходов в секундах Вы можете указать в поле справа.

**Кадр:** отметьте каналы, с которых будут отправляться кадры при возникновении сетевой ошибки на текущем канале. Количество снятых кадров Вы можете указать в поле справа.

**Интервал:** укажите интервал съемки кадров. Данный интервал может быть задан как целым, так и десятичным числом: 0.5 с, 1 с, 1.5 с и т.д.

**Видео:** выберите каналы, с которых будет осуществляться запись видео при возникновении сетевой ошибки на текущем канале.

**Длительность:** укажите необходимую длительность записи видео.

Для сохранения изменений нажмите кнопку **[Сохранить]** внизу экрана.

### **ПРИМЕЧАНИЕ!**

При включении записи в случае возникновения сетевой ошибки файлы будут сохранены на карту памяти. Если карта памяти не установлена, запись производиться не будет.

## **12.4. Потеря видео**

Страница настройки тревоги при потере видеосигнала представлена на *Рисунке 12.4*.

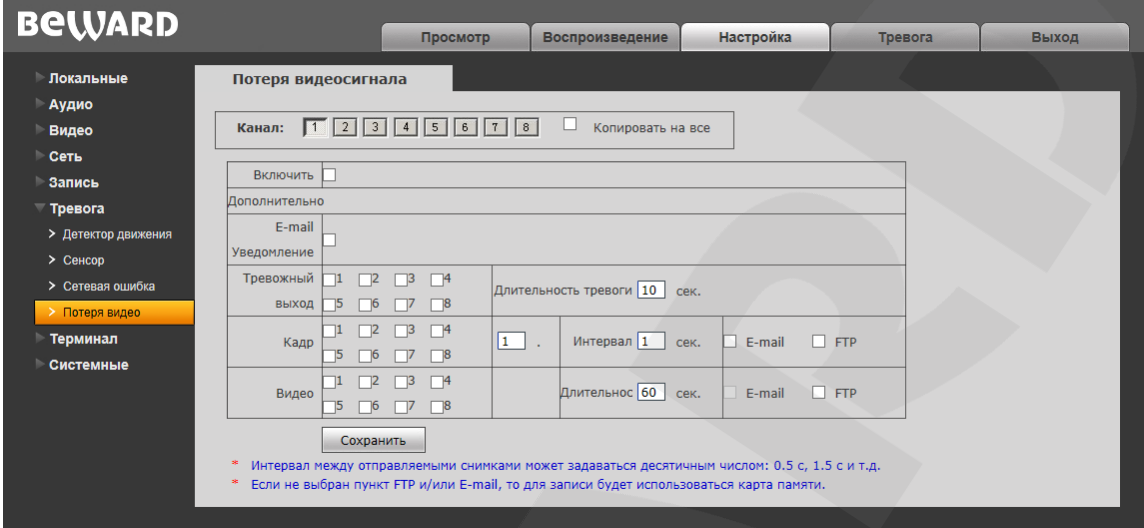

*Рис. 12.4*

Данная страница предназначена для настройки действий, выполняемых при потере видеосигнала.

**Включить:** отметьте данный пункт, чтобы включить срабатывание тревоги при потере видеосигнала на текущем канале.

**E-mail уведомление:** выбор данного пункта означает, что при возникновении тревожного события (то есть при потере видеосигнала) на текущем канале, по электронной почте будет отправлено уведомление.

**Тревожный выход:** отметьте тревожные выходы, которые должны быть задействованы при потере видеосигнала на текущем канале. Длительность активации тревожных выходов в секундах Вы можете указать в поле справа.

**Кадр:** отметьте каналы, с которых будут отправляться кадры при потере видеосигнала на текущем канале. Количество снятых кадров Вы можете указать в поле справа

**Интервал:** укажите интервал съемки кадров. Данный интервал может быть задан как целым, так и десятичным числом: 0.5 с, 1 с, 1.5 с и т.д.

**E-mail / FTP:** отправка кадров по электронной почте и/или на FTP-сервер при потере видеосигнала на текущем канале. Если ни один из данных вариантов не выбран, то для записи будет использована карта памяти.

**Видео:** выберите каналы, с которых будет осуществляться запись видео при потере видеосигнала на текущем канале.

**Длительность:** укажите необходимую длительность записи видео.

**FTP:** отправка видео на FTP-сервер при потере видеосигнала на текущем канале. Если пункт «FTP» не выбран, то для записи будет использована карта памяти.

# **Глава 13. Настройка: Терминал**

Страница настроек параметров порта RS-485 представлена на *Рисунке 13.1*

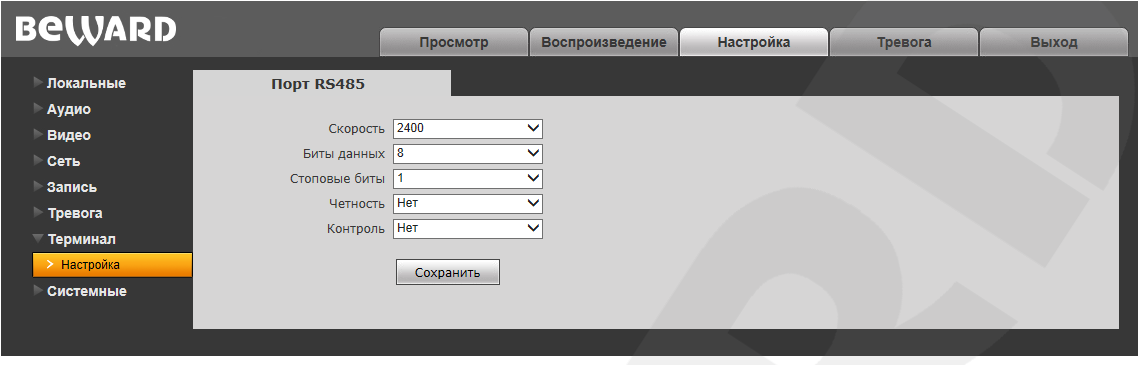

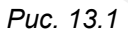

При подключении камеры к видеосерверу по протоколу RS-485 необходимо настроить параметры на данной странице таким образом, чтобы настройки на камере и видеосервере совпадали.

# **Глава 14. Настройка: Системные**

## **14.1. Информация**

Страница **«Информация»** представлена на *Рисунке 14.1*.

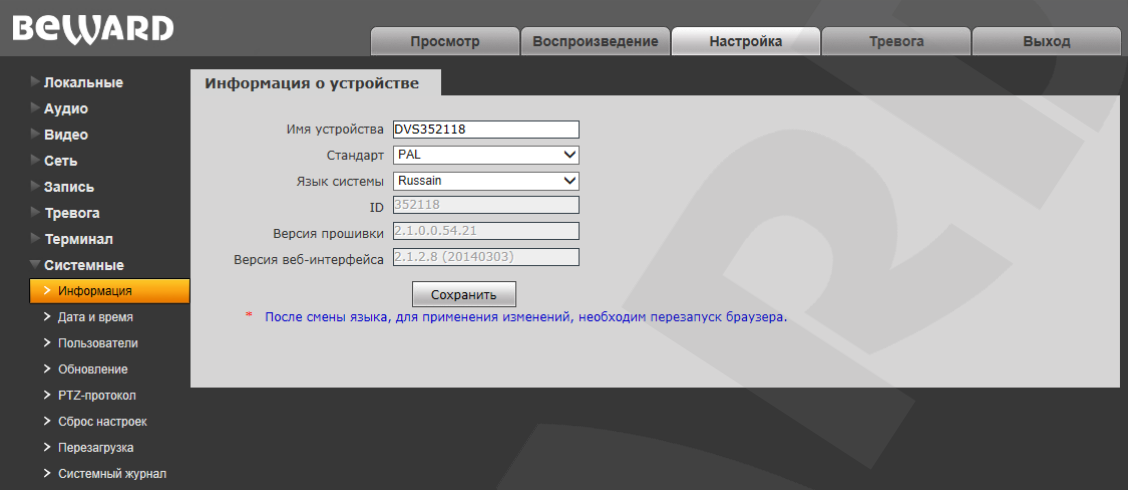

*Рис. 14.1*

На данной странице отображаются ID видеосервера и текущие версии прошивки и вебинтерфейса. Кроме того, здесь Вы можете изменить следующие настройки:

**Имя устройства:** задание имени устройства для его более легкой идентификации. Доступно до 30 символов.

**Стандарт:** выбор необходимого стандарта телевещания (PAL/NTSC).

**Язык системы:** выбор языка веб-интерфейса. Доступны русский и английский языки.

### **14.2. Дата и время**

Страница **«Дата и время»** представлена на *Рисунке 14.2*.

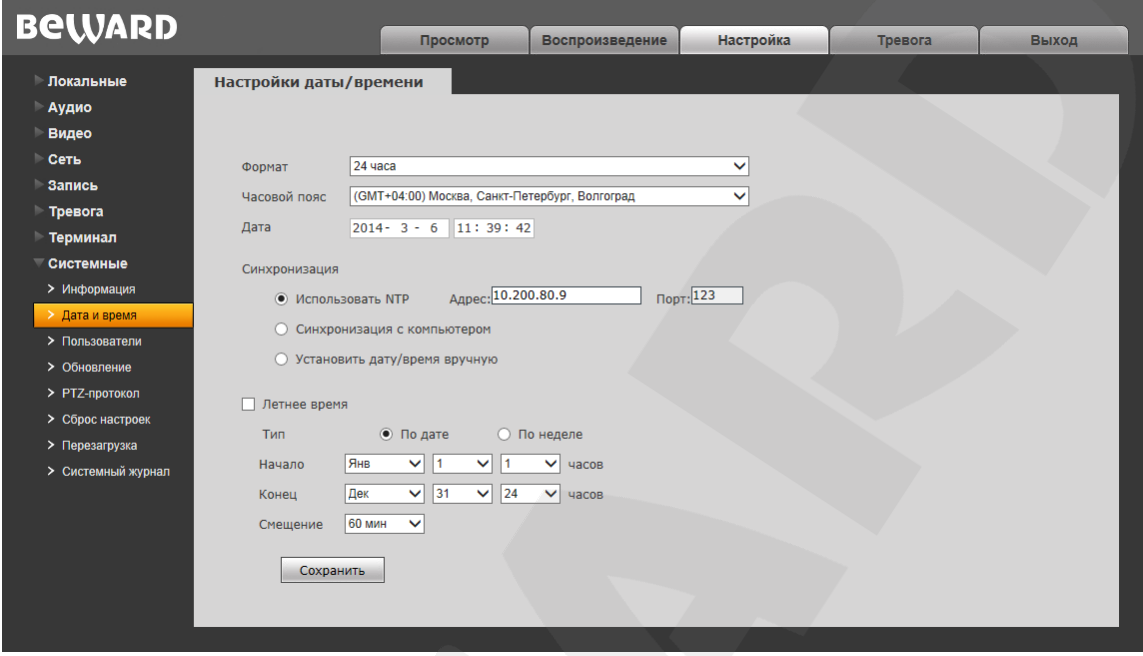

*Рис. 14.2*

**Формат:** выберите формат отображения времени – «12 часов» или «24 часа».

**Часовой пояс:** укажите часовой пояс; выбирается в зависимости от местоположения оборудования.

**Дата:** в данных полях отображаются текущие дата и время видеосервера, установленные автоматически с помощью синхронизации или вручную – при выборе пункта «Установить дату/время вручную» (см. ниже).

**Использовать NTP:** выберите данный пункт, чтобы получать дату и время автоматически, по протоколу NTP (Network Time Protocol) от сервера эталонного времени, находящегося в сети Интернет (по умолчанию – *time.nist.gov*). В полях справа Вы можете задать адрес и порт сервера NTP вручную.

**Синхронизация с компьютером:** выберите данный пункт, чтобы установить дату и время по данным ПК, с которого происходит обращение к видеосерверу.

**Установить дату/время вручную:** выберите данный пункт, чтобы установить дату и время вручную.

**Летнее время:** настройка перехода на летнее время и обратно. Выберите требуемый способ перехода – по конкретной дате или по дню недели. Задайте время перехода на летнее время и обратно – на зимнее, а также время смещения.

## **14.3. Пользователи**

Страница **«Пользователи»** представлена на *Рисунке 14.3*.

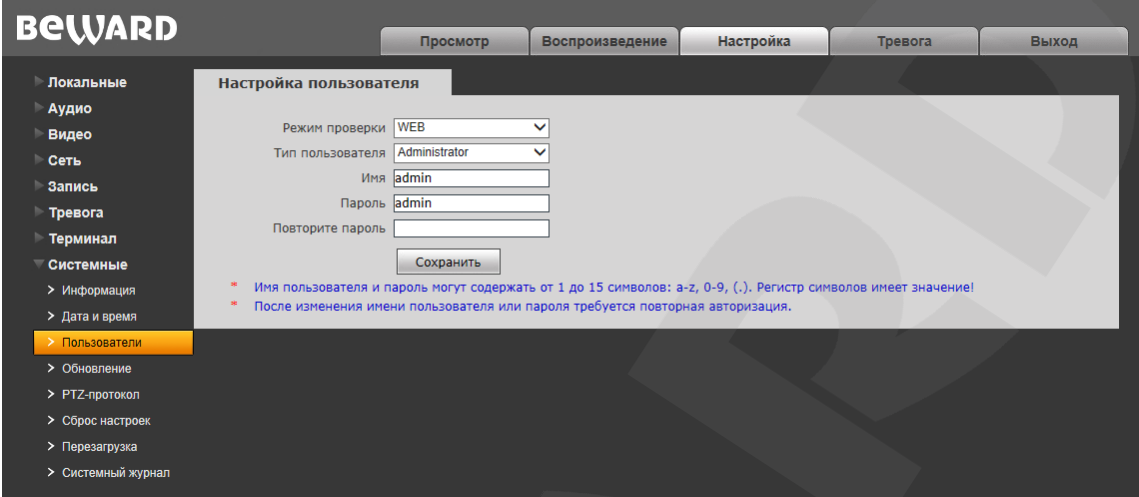

*Рис. 14.3*

По умолчанию видеосервер имеет три учетных записи:

**«Administrator»**, с именем пользователя «**admin**» и паролем «**admin**».

Учетная запись **«Administrator»** является основной и не имеет ограничений прав доступа.

- **«User1»**, с именем пользователя «**user1**» и паролем «**user1**».
- **«User2»**, с именем пользователя «**user2**» и паролем «**user2**».

Для учетных записей **«User1»** и **«User2»** доступны только страницы **«Просмотр»**, **«Воспроизведение»** и **«Локальные настройки»**.

Для каждой учетной записи Вы можете изменить имя пользователя и пароль, путем ввода необходимых значений в поля **«Имя»**, **«Пароль»**, **«Повторите пароль»**.

Для сохранения изменений нажмите кнопку **[Сохранить]** внизу экрана.

#### **ПРИМЕЧАНИЕ!**

Имя пользователя и пароль чувствительны к регистру, могут содержать от 1 до 15 символов, включая буквы латинского алфавита, цифры от 0 до 9, точку и нижнее подчеркивание.

## **14.4. Обновление**

Страница **«Обновление»** представлена на *Рисунке 14.4*.

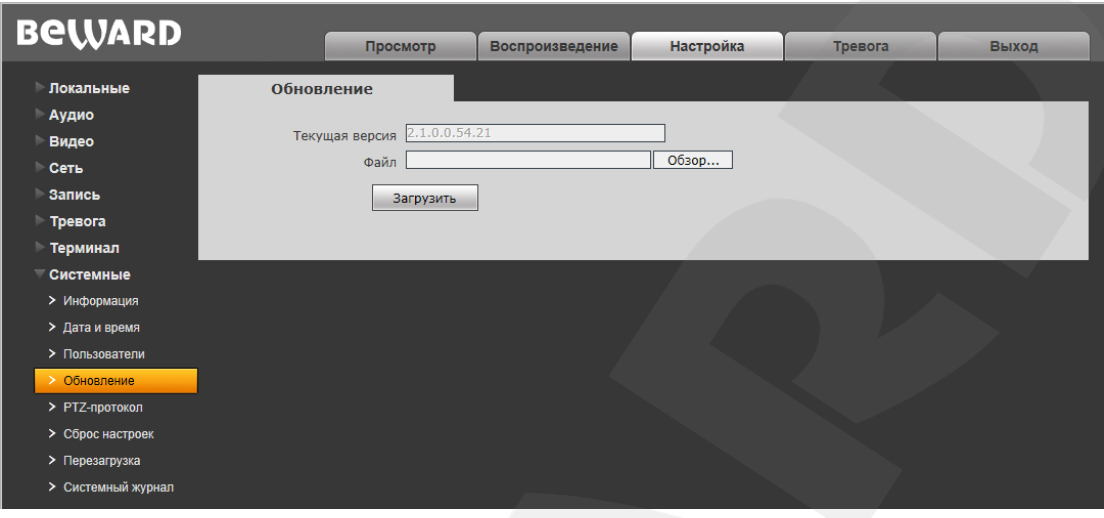

*Рис. 14.4*

Для обновления программного обеспечения устройства выполните следующее:

**Шаг 1**: нажмите **[Обзор…]**. В открывшемся диалоговом окне выберите требуемый файл и нажмите **[Открыть]**.

**Шаг 2**: для начала процесса обновления нажмите **[Загрузить]**. После загрузки файла видеосервер автоматически перезагрузится.

#### **ПРИМЕЧАНИЕ!**

Для возможности загрузки файла из локального каталога требуется изменить настройки безопасности браузера: в меню *Сервис – Свойства обозревателя* откройте вкладку **«Безопасность»** и нажмите кнопку **[Другой]**. В открывшемся окне найдите пункт **«Включать путь к локальному каталогу при отправке файлов на сервер»** и выберите **«Включить»** (*Рис. 14.5*).

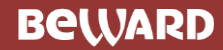

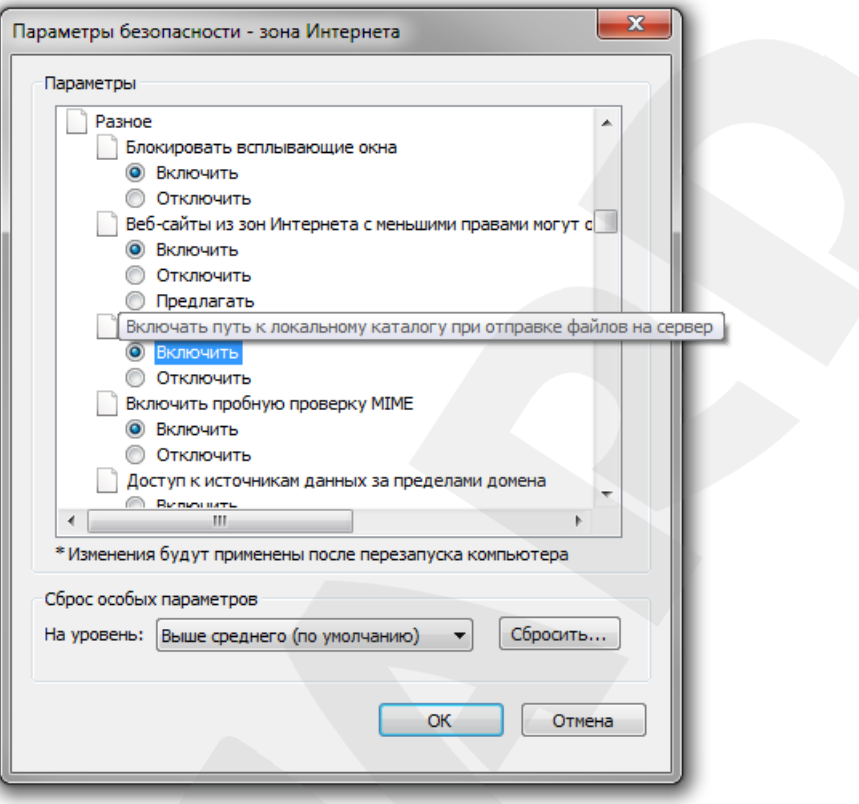

*Рис. 14.5*

**Шаг 3**: сбросьте видеосервер в настройки по умолчанию (см. пункт [14.6\)](#page-54-0).

#### **ВНИМАНИЕ!**

Будьте внимательны при обновлении ПО! Используйте файлы прошивок, предназначенные только для рассматриваемого оборудования! Загрузка стороннего файла прошивки может привести к поломке оборудования.

Во время процесса обновления не отключайте устройство от сети! После сброса в настройки по умолчанию IP-адрес видеосерверу будет присвоен DHCP сервером.

ЗА ВЫХОД ОБОРУДОВАНИЯ ИЗ СТРОЯ В РЕЗУЛЬТАТЕ НЕКОРРЕКТНЫХ ДЕЙСТВИЙ ПРИ ОБНОВЛЕНИИ ПРОГРАММНОГО ОБЕСПЕЧЕНИЯ ПРОИЗВОДИТЕЛЬ ОТВЕТСТВЕННОСТИ НЕ НЕСЕТ!

## **14.5. PTZ-протокол**

Страница **«PTZ-протокол»** представлена на *Рисунке 14.6*.

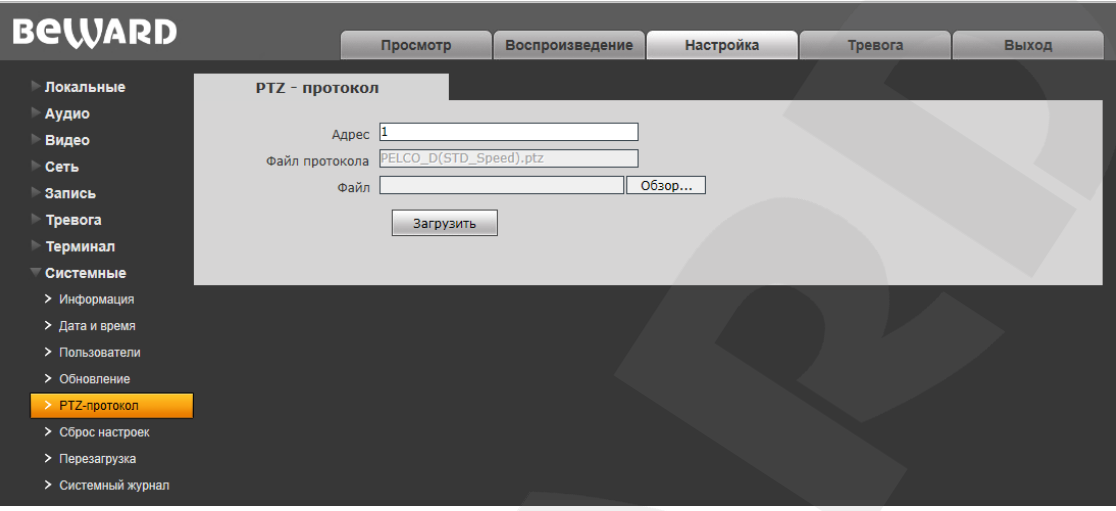

*Рис. 14.6*

**Адрес**: введите адрес камеры, подключенной к порту RS-485 видеосервера (задается в настройках камеры).

**Файл протокола**: в данном поле отображается используемый PTZ-протокол.

**Файл**: вы можете загрузить необходимый для работы с вашим устройством файл PTZпротокола. Для загрузки PTZ-протокола нажмите **[Обзор…]**. В открывшемся диалоговом окне выберите требуемый файл и нажмите **[Открыть]**. Для начала процесса загрузки нажмите **[Загрузить]**.

#### **ПРИМЕЧАНИЕ!**

Для возможности загрузки файла из локального каталога требуется изменить настройки безопасности браузера: в меню *Сервис – Свойства обозревателя* откройте вкладку **«Безопасность»** и нажмите кнопку **[Другой]**. В открывшемся окне найдите пункт **«Включать путь к локальному каталогу при отправке файлов на сервер»** и выберите **«Включить»** (*Рис. 14.5*).

### <span id="page-54-0"></span>**14.6. Сброс настроек**

Страница **«Сбросить настройки»** представлена на *Рисунке 14.7*.

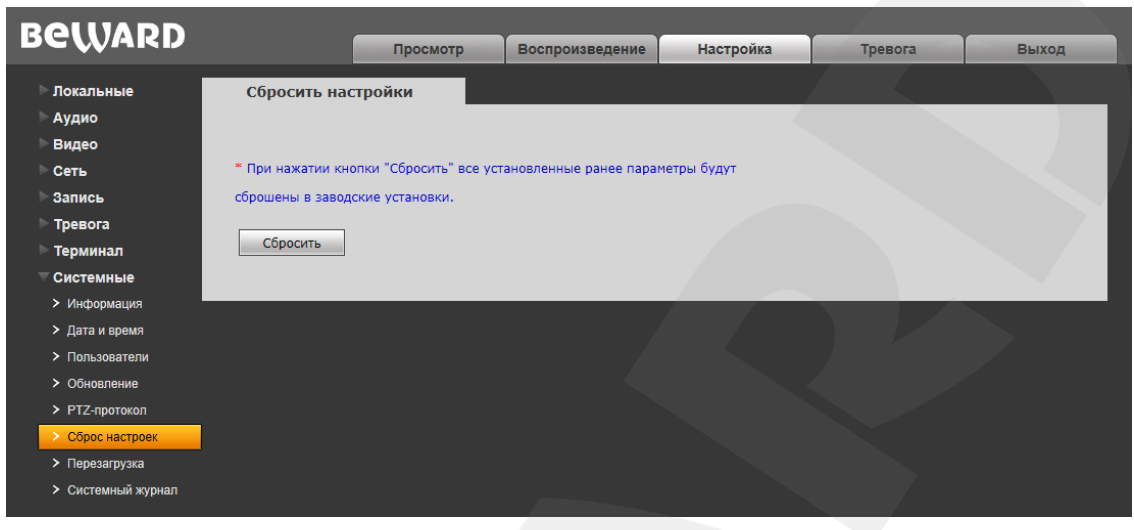

*Рис. 14.7*

**[Сбросить]**: данная функция обеспечивает возврат настроек видеосервера к заводским установкам. После нажатия на кнопку **[Сбросить]** откроется диалоговое окно с подтверждением действия. Введите пароль администратора и нажмите **[ОК]** для подтверждения или **[Х]** – для отмены.

После восстановления заводских установок видеосервер автоматически перезагрузится. При этом все настройки, в том числе IP-адрес и текущая дата, сбрасываются в значения по умолчанию.

## **14.7. Перезагрузка**

Страница **«Перезагрузка»** представлена на *Рисунке 14.8*.

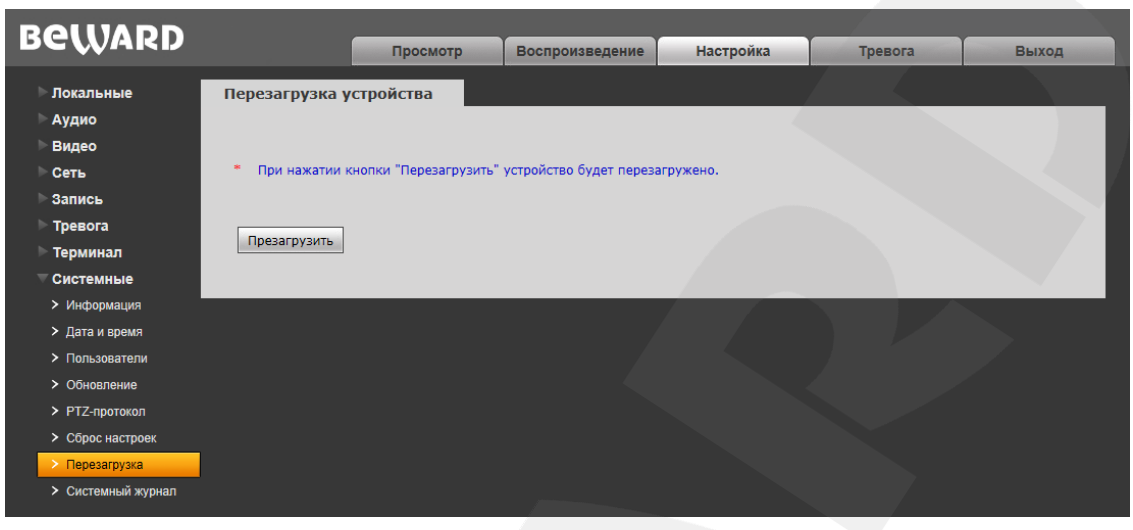

*Рис. 14.8*

**[Перезагрузить]**: нажатие этой кнопки приводит к перезагрузке IP-видеосервера. Процесс перезагрузки может занимать 1-2 минуты. После нажатия на кнопку **[Перезагрузить]** откроется диалоговое окно с подтверждением действия. Введите пароль администратора и нажмите **[ОК]** для подтверждения или **[Х]** – для отмены.

## <span id="page-56-0"></span>**14.8. Системный журнал**

Страница **«Системный журнал»** представлена на *Рисунке 14.9*.

| <b>BeWARD</b>      |                  |                  |                          |                                                                                     |                                       |            |       |
|--------------------|------------------|------------------|--------------------------|-------------------------------------------------------------------------------------|---------------------------------------|------------|-------|
|                    |                  |                  | Просмотр                 | Воспроизведение                                                                     | <b>Настройка</b>                      | Тревога    | Выход |
| Локальные          | Системный журнал |                  |                          |                                                                                     |                                       |            |       |
| Аудио              |                  |                  |                          |                                                                                     |                                       |            |       |
| Видео              | Дата             | $2014 - 03 - 01$ |                          | $2014 - 03 - 07$                                                                    | $C$ TDOK 25 $\vee$<br>Поиск           |            |       |
| ↑ Сеть             |                  |                  |                          |                                                                                     |                                       |            |       |
| Запись             | Дата             | Время            |                          | Содержание                                                                          |                                       | Примечание |       |
| Тревога            | 2014-03-03       | 14:50:30         | Reset Camera By Software |                                                                                     |                                       |            |       |
| Терминал           | 2014-03-03       | 14:50:32         | Power off                |                                                                                     |                                       |            |       |
| Системные          | 2014-03-03       | 14:50:57         | Power On                 |                                                                                     |                                       |            |       |
| > Информация       | 2014-03-03       | 17:42:17         | Power On                 |                                                                                     |                                       |            |       |
| > Дата и время     | 2014-03-03       | 19:20:14         | Power On                 |                                                                                     |                                       |            |       |
| > Пользователи     |                  |                  |                          |                                                                                     |                                       |            |       |
| > Обновление       |                  |                  |                          |                                                                                     |                                       |            |       |
| > РТZ-протокол     |                  |                  |                          |                                                                                     |                                       |            |       |
| > Сброс настроек   |                  |                  |                          |                                                                                     |                                       |            |       |
| > Перезагрузка     |                  |                  |                          |                                                                                     |                                       |            |       |
| > Системный журнал |                  |                  |                          |                                                                                     |                                       |            |       |
|                    |                  |                  |                          | 1/1 Страница(у) 5 Записи(ей) 25 Записи(ей)/Страница(у) Отображено: 5 Записи GoTo: 1 |                                       | $\vee$     |       |
|                    | (ей)             |                  |                          |                                                                                     |                                       |            |       |
|                    |                  |                  |                          |                                                                                     | В начало Предыдущая Следующая В конец |            |       |
|                    |                  |                  |                          |                                                                                     |                                       |            |       |
|                    |                  |                  |                          |                                                                                     |                                       |            |       |
|                    |                  |                  |                          |                                                                                     |                                       |            |       |

*Рис. 14.9*

В системном журнале фиксируются изменения настроек видеосервера и произошедшие события. Системный журнал начинает заполняться автоматически после включения устройства.

**Дата:** в данных полях укажите необходимый интервал поиска событий.

**Строк:** укажите количество строк списка, выводимое на одну страницу.

Для отображения списка событий нажмите кнопку **[Поиск]**.

# **Глава 15. Тревога**

Страница **«Журнал тревог»** представлена на *Рисунке 15.1*.

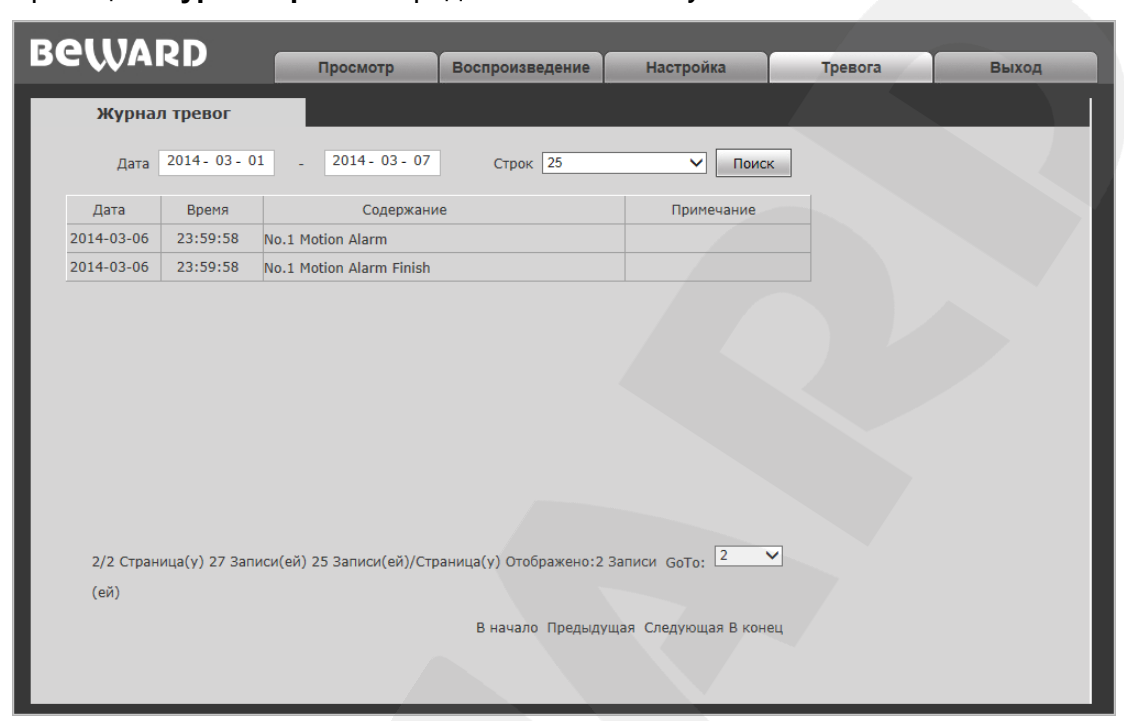

*Рис. 15.1*

Внешний вид и возможности данной страницы настроек аналогичны странице **«Системный журнал»** (см. пункт [14.8](#page-56-0) данного Руководства), с той лишь разницей, что здесь отображены только тревожные события.

# **Приложения**

## **Приложение A. Заводские установки**

Ниже приведены некоторые значения заводских установок.

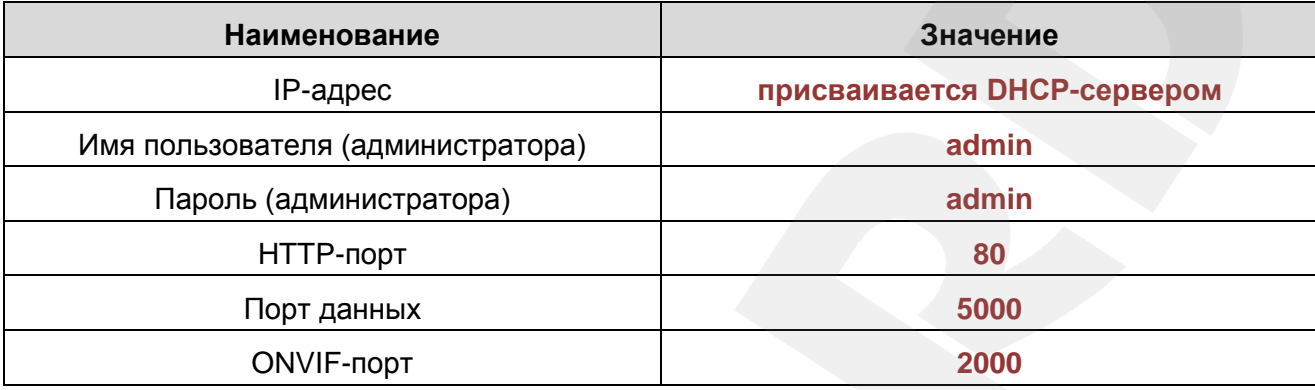

### Приложение В. Глоссарий

3GP - мультимедийный контейнер, определяемый Партнёрским Проектом Третьего поколения (Third Generation Partnership Project (3GPP) для мультимедийных служб 3G UMTS. Многие современные мобильные телефоны имеют функции записи и просмотра аудио и видео в формате 3GP.

**ActiveX** - это стандарт, который разрешает компонентам программного обеспечения взаимодействовать в сетевой среде независимо от языка(-ов), используемого для их создания. Веб-браузеры могут управлять элементами управления ActiveX, документами ActiveX и сценариями ActiveX. Элементы управления ActiveX часто загружаются и инсталлируются автоматически, как запрашиваемы. Сама по себе данная технология не является кроссплатформенной и поддерживается в полном объеме только в среде Windows в браузере Internet Explorer 8.0.

ADSL (Asymmetric Digital Subscriber Line / Асимметричная цифровая абонентская линия) - модемная технология, превращающая аналоговые сигналы, передаваемые посредством стандартной телефонной линии, в цифровые сигналы (пакеты данных), позволяя во время работы совершать звонки.

Angle / Угол обзора - это угол, который образуют лучи, соединяющие заднюю точку объектива и диагональ кадра. Угол зрения показывает съемочное расстояние и чаще всего выражается в градусах. Обычно угол зрения измеряется на линзе, фокус которой установлен в бесконечность. В зависимости от угла зрения, объективы делят на три типа: широкоугольные, нормальные и длиннофокусные. В широкоугольных объективах, которые чаще всего используются для панорамного наблюдения, угол зрения составляет 75 градусов и больше. Нормальные объективы имеют угол зрения от 45 до 65 градусов. Угол зрения длиннофокусного объектива составляет 30 градусов.

ARP (Address Resolution Protocol / Протокол определения адреса) использующийся в компьютерных сетях протокол низкого уровня, предназначенный для определения адреса канального уровня по известному адресу сетевого уровня. Наибольшее распространение этот протокол получил благодаря повсеместности сетей IP, построенных поверх Ethernet. Этот протокол используется для связи IP-адреса с MAC-адресом устройства. По локальной сети транслируется запрос для поиска узла с МАС-адресом, соответствующим IP-адресу.

Aspect ratio / Формат экрана - это форматное отношение ширины к высоте кадров. Общий формат кадра, используемый для телевизионных экранов и компьютерных мониторов. составляет 4:3. Телевидение высокой четкости (HDTV) использует формат кадра 16:9.

Authentication / Аутентификация - проверка принадлежности субъекту доступа предъявленного им идентификатора; подтверждение подлинности. Один из способов аутентификации в компьютерной системе состоит во вводе Вашего пользовательского идентификатора, в просторечии называемого «логином» (login — регистрационное имя пользователя) и пароля — некой конфиденциальной информации, знание которой обеспечивает владение определенным ресурсом. Получив введенный пользователем логин и пароль, компьютер сравнивает их со значением, которое хранится в специальной базе данных, и, в случае совпадения, пропускает пользователя в систему.

Auto Iris / АРД (Авторегулируемая диафрагма) - это автоматическое регулирование величины диафрагмы для контроля количества света, попадающего на матрицу. Существует два варианта автоматической регулировки диафрагмы: Direct Drive и Video Drive.

Biterate / Битрейт (Скорость передачи данных) - буквально, скорость прохождения битов информации. Битрейт принято использовать при измерении эффективной скорости передачи информации по каналу, то есть скорости передачи «полезной информации» (помимо таковой, по каналу может передаваться служебная информация).

BLC (Back Light Compensation / Компенсация фоновой засветки, компенсация заднего света). Типичный пример необходимости использования: человек на фоне окна. Электронный затвор камеры отрабатывает интегральную, т.е. общую освещенность сцены, «видимой» камерой через объектив. Соответственно, малая фигура человека на большом светлом фоне окна выльется в итоге "засветкой" всей картинки. Включение функции «BLC» может в подобных случаях исправить работу автоматики камеры.

Bonjour - протокол автоматического обнаружения сервисов (служб), используемый в операционной системе Mac OS X, начиная с версии 10.2. Служба Bonjour предназначается для использования в локальных сетях и использует сведения (записи) в службе доменных имён (DNS) для обнаружения других компьютеров, равно как и иных сетевых устройств (например, принтеров) в ближайшем сетевом окружении.

CIDR / Бесклассовая адресация (англ. Classless Inter-Domain Routing, CIDR) - метод IP-адресации, позволяющий гибко управлять пространством IP-адресов, не используя жёсткие рамки классовой адресации. Использование этого метода позволяет экономно использовать ограниченный ресурс IP-адресов, поскольку возможно применение различных масок подсетей к различным подсетям.

ССD / ПЗС-матрица - это светочувствительный элемент, использующийся во многих цифровых камерах и представляющий собой крупную интегральную схему, состоящую из сотен тысяч зарядов (пикселей), которые преобразуют световую энергию в электронные сигналы, Размер матрицы может составлять 1/4", 1/3", 1/2" или 2/3".

**CGI (Единый шлюзовый интерфейс)** – спецификация, определяющая взаимодействие web-сервера с другими CGI-программами. Например. HTML-страница, содержащая форму, может использовать CGI-программу для обработки данных формы.

CMOS / КМОП (Complementary Metal Oxide Semiconductor / Комплементарный металлооксидный полупроводник) - это широко используемый тип полупроводника, который использует как отрицательную, так и положительную электрическую цепь. Поскольку только одна из этих типов цепей может быть включена в любое данное время, то микросхемы КМОПа потребляют меньше электроэнергии, чем микросхемы, использующие только один тип транзистора. Также датчики изображения КМОП в некоторых микросхемах содержат схемы обработки, однако это преимущество невозможно использовать с ПЗС-датчиками, которые являются также более дорогими в производстве.

DDNS (Dynamic Domain Name System, DynDNS) - технология, применяемая для назначения постоянного доменного имени устройству (компьютеру, сетевому накопителю) с динамическим IP-адресом. Это может быть IP-адрес, полученный по DHCP или по IPCP в PPPсоединениях (например, при удалённом доступе через модем). Другие машины в Интернете могут устанавливать соединение с этой машиной по доменному имени.

DHCP (Dynamic Host Configuration Protocol / Протокол динамической конфигурации узла) - это сетевой протокол, позволяющий компьютерам автоматически получать IP-адрес и другие параметры, необходимые для работы в сети TCP/IP. Данный протокол работает по модели «клиент-сервер». Для автоматической конфигурации компьютер-клиент на этапе конфигурации сетевого устройства обращается к так называемому серверу DHCP и получает от него нужные параметры.

**DHCP-сервер** – это программа, которая назначает клиентам IP-адреса внутри заданного диапазона на определенный период времени. Данную функцию поддерживают практически все современные маршрутизаторы.

Digital Zoom / Цифровое увеличение - это увеличение размера кадра не за счет оптики, а с помощью кадрирования полученного с матрицы изображения. Камера ничего не увеличивает, а только вырезает нужную часть изображения и растягивает ее до первоначального разрешения.

Domain Server / Сервер доменных имен - также домены могут быть использованы организациями, которые хотят централизованно управлять своими компьютерами (на которых установлены операционные системы Windows). Каждый пользователь в рамках домена получает учетную запись, которая обычно разрешает зарегистрироваться и использовать любой компьютер в домене, хотя одновременно на компьютер могут быть наложены ограничения. Сервером доменных имен является сервер, который аутентифицирует пользователей в сети.

**Ethernet** – пакетная технология передачи данных преимущественно в локальных компьютерных сетях. Стандарты Ethernet определяют проводные соединения и электрические сигналы на физическом уровне, формат кадров и протоколы управления доступом к среде – на канальном уровне модели OSI.

**Factory default settings / Заводские установки по умолчанию** – это установки, которые изначально использованы для устройства, когда оно отгружается с завода в первый раз. Если возникнет необходимость переустановить устройство до его заводских установок по умолчанию, то эта функция применима для большинства устройств, и она полностью переустанавливает любые установки, которые были изменены пользователем.

**Firewall / Брандмауэр** – брандмауэр (межсетевой экран) работает как барьер между сетями, например, между локальной сетью и Интернетом. Брандмауэр гарантирует, что только зарегистрированным пользователям будет разрешен доступ из одной сети в другую сеть. Брандмауэром может быть программное обеспечение, работающее на компьютере, или брандмауэром может быть автономное аппаратное устройство.

**Focal length / Фокусное расстояние** – измеряемое в миллиметрах фокусное расстояние объектива камеры, определяющее ширину горизонтальной зоны обзора, которое в свою очередь измеряется в градусах. Определяется как расстояние от передней главной точки до переднего фокуса (для переднего фокусного расстояния) и как расстояние от задней главной точки до заднего фокуса (для заднего фокусного расстояния). При этом, под главными точками подразумеваются точки пересечения передней (задней) главной плоскости с оптической осью.

**Fps / Кадровая частота** – количество кадров, которое видеосистема (компьютерная игра, телевизор, DVD-плеер, видеофайл) выдаёт в секунду.

**Frame / Кадр** – кадром является полное видеоизображение. В формате 2:1 чересстрочной развёртки интерфейса RS-170 и в форматах Международного консультативного комитета по радиовещанию, кадр создается из двух отдельных областей линий чересстрочной развѐртки 262.5 или 312.5 на частоте 60 или 50 Гц для того, чтобы сформировать полный кадр, который отобразится на экране на частоте 30 или 25 Гц. В видеокамерах с прогрессивной разверткой каждый кадр сканируется построчно и не является чересстрочным; большинство из них отображается на частоте 30 и 25 Гц.

**FTP (File Transfer Protocol / Протокол передачи файлов)** – это протокол приложения, который использует набор протоколов TCP / IP. Он используется, чтобы обменивается

файлами между компьютерами/устройствами в сети. FTP позволяет подключаться к серверам FTP, просматривать содержимое каталогов и загружать файлы с сервера или на сервер. Протокол FTP относится к протоколам прикладного уровня и для передачи данных использует транспортный протокол TCP. Команды и данные, в отличие от большинства других протоколов передаются по разным портам. Порт 20, открываемый на стороне сервера, используется для передачи данных, порт 21 - для передачи команд. Порт для приема данных клиентом определяется в диалоге согласования.

**Full-duplex / Полный дуплекс** – полный дуплекс представляет собой передачу данных одновременно в двух направлениях. В системе звуковоспроизведения это можно описать, например, телефонными системами. Также полудуплексная связь обеспечивает двухстороннюю связь, но только в одном направлении за один раз.

**G.711** – стандарт для представления 8-битной компрессии PCM (ИКМ) сигнала с частотой дискретизации 8000 кадров/секунду и 8 бит/кадр. Таким образом, G.711 кодек создаёт поток 64 Кбит/с.

**Gain / Коэффициент усиления** – коэффициентом усиления является коэффициент усиления и экстента, в котором аналоговый усилитель усиливает силу сигнала. Коэффициенты усиления обычно выражаются в единицах мощности. Децибел (дБ) является наиболее употребительным способом для измерения усиления усилителя.

**Gateway / Межсетевой шлюз** – межсетевым шлюзом является сеть, которая действует в качестве точки входа в другую сеть. Например, в корпоративной сети, сервер компьютера, действующий в качестве межсетевого шлюза, зачастую также действует и в качестве проксисервера и сервера сетевой защиты. Межсетевой шлюз часто связан как с маршрутизатором, который распознает, куда направлять пакет данных, который приходит в межсетевой шлюз, так и коммутатором, который предоставляет истинный маршрут в и из межсетевого шлюза для данного пакета.

**H.264** – это международный стандарт кодирования аудио и видео, (другое название 'MPEG-4 part 10' или AVC (Advanced Video Coding)). Данный стандарт содержит ряд новых возможностей, позволяющих значительно повысить эффективность сжатия видео по сравнению с более ранними стандартами (MPEG-1, MPEG-2 и MPEG-4), обеспечивая также большую гибкость применения в разнообразных сетевых средах. Используется в цифровом телевидении высокого разрешения (HDTV) и во многих других областях цифрового видео.

**HTTP (Hypertext Transfer Protocol / Протокол передачи гипертекста)** – это набор правил по обмену файлами (текстовыми, графическими, звуковыми, видео- и другими мультимедиа файлами) в сети. Протокол HTTP является протоколом высшего уровня в

# **BeWARD**

семействе протоколов ТСР/IР. В данном протоколе любой пакет передается до получения подтверждения о его правильном приеме.

HTTPS (Hypertext Transfer Protocol Secure / Защищённый протокол передачи гипертекста) - расширение протокола HTTP, поддерживающее шифрование. Данные, передаваемые по протоколу HTTP, «упаковываются» в криптографический протокол SSL или TLS, тем самым обеспечивается защита этих данных. В отличие от HTTP, для HTTPS по умолчанию используется ТСР-порт 443.

Hub / Сетевой концентратор - сетевой концентратор используется для подключения многочисленных устройств к сети. Сетевой концентратор передает все данные в устройства, подключенные к нему, тогда как коммутатор только передает данные в устройство, которое специально предназначено для него.

ICMP (Internet Control Message Protocol / Межсетевой протокол управляющих сообщений) - сетевой протокол, входящий в стек протоколов ТСР/IР. В основном ICMP используется для передачи сообщений об ошибках и других исключительных ситуациях, возникших при передаче данных, например, запрашиваемая услуга недоступна или хост или маршрутизатор не отвечают.

IEEE 802.11 / Стандарт IEEE 802.11 - это семейство стандартов для беспроводных локальных сетей. Стандарт 802.11 поддерживает передачу данных на скорости 1 или 2 Мбит/сек на полосе 2.4 ГГц. Стандарт же 802.11b задает скорость передачи данных 11 Мбит/сек на полосе 2.4 ГГц, в то время как стандарт 802.11а позволяет задать скорость до 54 Мбит/сек. на полосе 5 ГГц.

Interlaced video / Чересстрочная развертка - это видеозапись со скоростью 50 изображений (называемых полями) в секунду, из которых каждые 2 последовательных поля (полукадра) затем объединяются в 1 кадр. Чересстрочная развертка была разработана много лет назад для аналогового телевидения и до сих пор широко применяется. Она дает хорошие результаты при просмотре движения в стандартном изображении, хотя всегда существует некоторое искажение изображения.

Internet Explorer (IE) - серия браузеров, разрабатываемая корпорацией Microsoft с 1995 года. Входит в комплект операционных систем семейства Windows. Является наиболее широко используемым веб-браузером.

**IP 66 (Ingress Protection)** - это стандарт защиты оборудования, который описывает пыле- и влаго- защиту камеры видеонаблюдения. Первая цифра обозначает уровень защиты от попадания твёрдых частиц (например, цифра 6 обозначает полное исключение попадания пыли). Вторая цифра обозначает уровень защиты от попадания жидкостей (например, цифра 6 обозначает безупречную работу камеры при воздействии массивных водяных потоков воды или временном обливании.)

**IP-камера** – цифровая видеокамера, особенностью которой является передача видеопотока в цифровом формате по сети Ethernet, использующей протокол IP.

**JPEG (Joint Photographic Experts Group / Стандарт Объединенной группы экспертов в области фотографии)** – один из популярных графических форматов, применяемый для хранения фотоизображений и подобных им изображений. При создании изображения JPEG имеется возможность настройки используемого коэффициента сжатия. Так как при более низком коэффициенте сжатия (т.е. самом высоком качестве) увеличивается объем файла, существует выбор между качеством изображения и объемом файла.

**Kbit/s (Kilobits per second / Кбит/сек)** – это мера измерения скорости потока данных, т.е. это скорость, на которой определенное количество битов проходят заданную точку.

**LAN (Local Area Network / Локальная вычислительная сеть)** – компьютерная сеть, покрывающая обычно относительно небольшую территорию или небольшую группу зданий (дом, офис, фирму, институт), то есть определенную географическую зону.

**Lux / Люкс** – единица измерения освещенности. Определяется как освещенность поверхности площадью 1 кв.м. световым потоком 1 люмен. Используется для обозначения чувствительности камер.

**MAC-адрес (Media Access Control address / Аппаратный адрес устройства)** – это уникальный идентификатор присоединенного к сети устройства или, точнее, его интерфейс для подключения к сети.

**Mbit/s (Megabits per second / Мбит/сек)** – это мера измерения скорости потока данных, т.е. это скорость, на которой биты проходят заданную точку. Этот параметр обычно используется, чтобы представить «скорость» сети. Локальная сеть должна работать на скорости 10 или 100 Мбит/сек.

**MJPEG (Motion JPEG)** – покадровый метод видеосжатия, основной особенностью которого является сжатие каждого отдельного кадра видеопотока с помощью алгоритма сжатия изображений JPEG. При сжатии методом MJPEG межкадровая разница не учитывается.

**MPEG-4** – это международный стандарт, используемый преимущественно для сжатия цифрового аудио и видео. Стандарт MPEG-4 в основном используется для вещания (потоковое видео), записи фильмов на компакт-диски, видеотелефонии (видеотелефон) и широковещания, в которых активно используется сжатие цифровых видео и звука.

## **BEWARD**

Multicast / Групповая передача - специальная форма широковещания, при которой направляются определённому ПОДМНОЖЕСТВУ КОПИИ пакетов адресатов. Наряду с приложениями, устанавливающими связь между источником и одним получателем, существуют такие приложения, где требуется, чтобы источник посылал информацию сразу группе получателей. При традиционной технологии IP-адресации требуется каждому получателю информации послать свой пакет данных, то есть одна и та же информация передается много раз. Технология групповой адресации представляет собой расширение IP-адресации, позволяющее направить одну копию пакета сразу всем получателям. Множество получателей определяется принадлежностью каждого из них к конкретной группе. Рассылку для конкретной группы получают только члены этой группы.

Технология IP Multicast предоставляет ряд существенных преимуществ по сравнению с традиционным подходом. Например, добавление новых пользователей не влечет за собой необходимое увеличение пропускной способности сети. Значительно сокращается нагрузка на посылающий сервер, который больше не должен поддерживать множество двухсторонних соединений.

Для реализации групповой адресации в локальной сети необходимы: поддержка групповой адресации стеком протокола TCP/IP, программная поддержка протокола IGMP для отправки запроса о присоединении к группе и получении группового трафика, поддержка групповой адресации сетевой картой, приложение, использующее групповую адресацию, например, видеоконференция. Технология «мультикаст» использует адреса с 224.0.0.0 до 239.255.255.255. Поддерживается статическая и динамическая адресация. Примером статических адресов являются 224.0.0.1 - адрес группы, включающей в себя все узлы локальной сети, 224.0.0.2 - все маршрутизаторы локальной сети. Диапазон адресов с 224.0.0.0 по 224.0.0.255 зарезервирован для протоколов маршрутизации и других низкоуровневых протоколов поддержки групповой адресации. Остальные адреса динамически используются приложениями. На сегодняшний день большинство маршрутизаторов поддерживают эту опцию (в меню обычно есть опция, разрешающая IGMP протокол или мультикаст).

NTP (Network Time Protocol / Протокол синхронизации времени) - сетевой протокол для синхронизации времени с использованием сетей. NTP использует для своей работы протокол UDP.

NTSC (National Television System Committee / Стандарт NTSC) - стандарт NTSC является телевизионным и видеостандартом в США. Стандарт NTSC доставляет 525 строк в кадре на 30 к/сек.

ONVIF (Open Network Video Interface Forum) - отраслевой стандарт, определяющий протоколы взаимодействия таких устройств, как IP-камеры, видеорегистраторы и системы

управления видео. Международный форум, создавший данный стандарт, основан компаниями Axis Communications, Bosch Security Systems и Sony в 2008 году с целью разработки и распространения открытого стандарта для систем сетевого видеонаблюдения.

**PAL (Phase Alternating Line / Телевизионный стандарт PAL)** – телевизионный стандарт PAL является преобладающим телевизионным стандартом в странах Европы. Телевизионный стандарт PAL доставляет 625 строк в кадре на 25 к/сек.

**PoE (Power over Ethernet / Питание через Ethernet)** – технология, позволяющая передавать удалённому устройству вместе с данными электрическую энергию через стандартную витую пару в сети Ethernet.

**Port / Порт** – идентифицируемый номером системный ресурс, выделяемый приложению, выполняемому на некотором сетевом хосте, для связи с приложениями, выполняемыми на других сетевых хостах (в том числе c другими приложениями на этом же хосте). В обычной клиент-серверной модели приложение либо ожидает входящих данных или запроса на соединение («слушает порт»), либо посылает данные или запрос на соединение на известный порт, открытый приложением-сервером.

**PPP (Протокол двухточечного соединения)** – протокол, позволяющий использовать интерфейс последовательной передачи для связи между двумя сетевыми устройствами. Например, подключение ПК к серверу посредством телефонной линии.

**PPPoE (Point-to-Point Protocol / Протокол соединения «точка - точка»)** – протокол для подключения пользователей сети стандарта Ethernet к Интернету через широкополосное соединение, такое как линия DSL, беспроводное устройство или кабельный модем. С помощью PPPoE и широкополосного модема пользователи локальной сети могут получать доступ с индивидуальной проверкой подлинности к высокоскоростным сетям данных. Объединяя Ethernet и протокол PPP (Point-to-Point Protocol), протокол PPPoE обеспечивает эффективный способ создания отдельных соединений с удаленным сервером для каждого пользователя.

**Progressive scan / Прогрессивное сканирование** – это технология представления кадров в видеонаблюдении, при которой каждый кадр воспроизводится по одной линии в порядке их размещения каждую шестнадцатую долю секунды. То есть сначала показывается линия 1, затем 2, затем 3 и так далее. Таким образом, изображение не бьется на отдельные полукадры. В этом случае полностью исчезает эффект мерцания, поэтому качество отснятого видео получается более высоким.

**RJ45** – унифицированный разъём, используемый в телекоммуникациях, имеет 8 контактов. Используется для создания ЛВС с использованием 4-парных кабелей витой пары.

Router / Маршрутизатор - это устройство, которое определяет точку ближайшей сети, в которую пакет данных должен быть направлен как в свой окончательный пункт назначения. Маршрутизатор создает и/или поддерживает специальную таблицу маршрутизации, которая сохраняет информацию, как только она достигает определенных пунктов назначения. Иногда маршрутизатор включен в качестве части сетевого коммутатора.

RTP (Real-Time Transport Protocol / Транспортный протокол в режиме реального времени) - это протокол IP для передачи данных (например, аудио или видео) в режиме реального времени. Протокол RTP переносит в своём заголовке данные, необходимые для восстановления голоса или видеоизображения в приёмном узле, а также данные о типе кодирования информации (JPEG, MPEG и т. п.). В заголовке данного протокола, в частности, передаются временная метка и номер пакета. Эти параметры позволяют при минимальных задержках определить порядок и момент декодирования каждого пакета, а также интерполировать потерянные пакеты. В качестве нижележащего протокола транспортного уровня, как правило, используется протокол UDP.

RTSP (Real Time Streaming Protocol / Протокол передачи потоков в режиме реального времени) - это протокол управления, который служит основой для согласования транспортных протоколов, таких как RTP, многоадресной или одноадресной передачи и для согласования используемых кодеков. RTSP можно рассматривать как пульт дистанционного управления потоками данных, предоставляемыми сервером мультимедиа. Серверы RTSP обычно используют RTP в качестве стандартного протокола для передачи аудио- и видеоданных.

SD (Secure Digital Memory Card/ карта памяти типа SD) - формат карты флэш-памяти, разработанный для использования в основном в портативных устройствах. На сегодняшний день широко используется в цифровых устройствах, например: в фотоаппаратах, мобильных телефонах, КПК, коммуникаторах и смартфонах, GPS-навигаторах, видеокамерах и в некоторых игровых приставках.

Shutter / Электронный затвор - это элемент матрицы, который позволяет регулировать время накопления электрического заряда. Эта деталь отвечает за длительность выдержки и количество света, попавшего на матрицу перед формированием изображения.

SMTP (Simple Mail Transfer Protocol / Простой протокол передачи почты) – протокол SMTP используется для отсылки и получения электронной почты. Однако поскольку он является «простым» по своей структуре, то он ограничен в своей возможности по вместимости сообщений на получающем конце, и он обычно используется с одним из двух других протоколов, РОРЗ или протоколом интерактивного доступа к электронной почте (протокол IMAP). Эти протоколы позволяют пользователю сохранять сообщения в почтовом ящике сервера и периодически загружать их из сервера.

SSL/TSL (Secure Socket Layer / Transport Layer Security / Протокол защищенных сокетов / Протокол транспортного уровня) - эти два протокола (протокол SSL является TSL) являются криптографическими приемником протокола протоколами, которые обеспечивают безопасную связь в сети. В большинстве случаев протокол SSL используется через протокол НТТР, чтобы сформировать протокол защищённой передачи гипертекста (протокол HTTPS) в качестве использованного, например, в Интернете для осуществления финансовых транзакций в электронном виде. Протокол SSL использует сертификаты открытого криптографического ключа, чтобы подтверждать идентичность сервера.

Subnet mask / Маска подсети - битовая маска, определяющая, какая часть IP-адреса узла сети относится к адресу сети, а какая - к адресу самого узла в этой сети. Например, узел с IP-адресом 192.168.0.99 и маской подсети 255.255.255.0 находится в сети 192.168.0.0.

Switch / Коммутатор - коммутатором является сетевое устройство, которое соединяет сегменты сети вместе и которое выбирает маршрут для пересылки устройством данных к его ближайшему получателю. Обычно коммутатор является более простым и более быстрым механизмом, чем сетевой маршрутизатор. Некоторые коммутаторы имеют функцию маршрутизатора.

TCP (Transmission Control Protocol / Протокол управления передачей) - один из основных сетевых протоколов Интернета, предназначенный для управления передачей данных в сетях и подсетях TCP/IP. TCP - это транспортный механизм, предоставляющий поток данных с предварительной установкой соединения, за счёт этого дающий уверенность в достоверности получаемых данных, осуществляет повторный запрос данных в случае потери данных и устраняет дублирование при получении двух копий одного пакета (см. также Т/ТСР).

TTL (Time to live) - предельный период времени или число итераций или переходов, за который набор данных (пакет) может существовать до своего исчезновения. Значение TTL может рассматриваться как верхняя граница времени существования IP-дейтаграммы в сети. Поле TTL устанавливается отправителем дейтаграммы и уменьшается каждым узлом маршрутизатором) на пути его следования, в соответствии со временем (например, пребывания в данном устройстве или согласно протоколу обработки. Если поле TTL становится равным нулю до того, как дейтаграмма прибудет в пункт назначения, то такая дейтаграмма отбрасывается и отправителю отсылается ICMP-пакет с кодом 11 - «Превышение временного интервала».

UDP (User Datagram Protocol / Протокол дейтаграмм пользователя) - это протокол обмена данными с ограничениями на пересылаемые данные по сети, использующей протокол

IP. Протокол UDP является альтернативой протоколу TCP. Преимущество протокола UDP состоит в том, что для него необязательна доставка всех данных и некоторые пакеты могут быть пропущены, если сеть перегружена. Это особенно удобно при передаче видеоматериалов в режиме реального времени, поскольку не имеет смысла повторно передавать устаревшую информацию, которая все равно не будет отображена.

UPnP (Universal Plug and Play) - технология, позволяющая персональным компьютерам и интеллектуальным сетевым системам (например, охранному оборудованию, устройствам или интернет-шлюзам) соединяться между развлекательным собой автоматически и работать совместно через единую сеть. Платформа UPnP строится на основе таких интернет-стандартов, как TCP/IP, HTTP и XML. Технология UPnP поддерживает сетевые инфраструктуры практически любого типа - как проводные, так и беспроводные. В их число, в частности, входят кабельный Ethernet, беспроводные сети Wi-Fi, сети на основе телефонных линий, линий электропитания и пр. Поддержка UPnP реализована в операционных системах Windows.

URL (Uniform Resource Locator / Единый **VKA3ATeль ресурсов)** - это стандартизированный способ записи адреса ресурса в сети Интернет.

WAP (Wireless Application Protocol / Беспроводной протокол передачи данных) протокол, созданный специально для GSM-сетей, где нужно устанавливать связь портативных устройств с сетью Интернет. С помощью WAP пользователь мобильного устройства может загружать из сети Интернет любые цифровые данные.

Web-server / Веб-сервер - это сервер, принимающий HTTP-запросы от клиентов, обычно веб-браузеров, и выдающий им HTTP-ответы, обычно вместе с HTML-страницей, изображением, файлом, медиа-потоком или другими данными.

Wi-Fi (Wireless Fidelity, дословно - «беспроводная точность») - торговая марка промышленной группы «Wi-Fi Alliance» для беспроводных сетей на базе стандарта IEEE 802.11. Любое оборудование, соответствующее стандарту IEEE 802.11, может быть протестировано в Wi-Fi Alliance для получения соответствующего сертификата и права нанесения логотипа Wi-Fi.

W-LAN / Беспроводная LAN - это беспроводная локальная сеть, использующая в качестве носителя радиоволны: беспроводное подключение к сети конечного пользователя. Для основной сетевой структуры обычно используется кабельное соединение.

WPS (Wi-Fi Protected Setup) - стандарт, предназначенный для полуавтоматического создания беспроводной домашней сети. Протокол призван оказать помощь пользователям, которые не обладают широкими знаниями о безопасности в беспроводных сетях, и как

следствие, имеют сложности при осуществлении настроек. WPS автоматически обозначает имя сети и задает шифрование, для защиты от несанкционированного доступа в сеть, при этом нет необходимости вручную задавать все параметры.

Алгоритм сжатия видео - это методика уменьшения размера файла цифровой графических видеозаписи посредством удаления элементов.  $He$ воспринимаемых человеческим глазом.

Варифокальный объектив - объектив, позволяющий использовать различные фокусные расстояния в противоположность объективу с фиксированным фокусным расстоянием, который использует лишь одно расстояние.

Витая пара - вид кабеля связи, представляет собой одну или несколько пар изолированных проводников, скрученных между собой, покрытых пластиковой оболочкой. Свивание проводников производится с целью повышения степени связи между собой проводников одной пары (электромагнитная помеха одинаково влияет на оба провода пары) и последующего уменьшения электромагнитных помех от внешних источников, а также взаимных наводок при передаче дифференциальных сигналов.

Выдержка - интервал времени, в течение которого свет воздействует на участок светочувствительного материала или светочувствительной матрицы для сообщения ему определённой экспозиции.

Детектор движения - это аппаратный либо программный модуль, основной задачей которого является обнаружение перемещающихся в поле зрения камеры объектов.

Детектор саботажа - это программный модуль, который позволяет обнаруживать такие ситуации, как: расфокусировка, перекрытие или засвечивание изображения, отворот камеры, частичная потеря сигнала. Принцип действия основан на анализе в режиме реального времени изменения контраста локальных областей кадров из видеопотока, получаемого с телекамеры-детектора. Детектор саботажа автоматически выбирает области кадров, по которым необходимо оценивать изменение контрастности во времени и, если изменение контрастности в этих областях превышает некоторый относительный порог, принимает решение о потере «полезного» видеосигнала.

Диафрагма (от греч. diáphragma - перегородка) - это отверстие в объективе камеры, которое регулирует количество света, попадающего на матрицу. Изменение размера диафрагмы позволяет контролировать целый ряд показателей, важных для получения качественного изображения.

Доменное имя - это определенная буквенная последовательность, обозначающая имя сайта или используемая в именах электронных почтовых ящиков. Доменные имена дают
возможность адресации интернет-узлов и расположенных на них сетевых ресурсов (вебсайтов, серверов электронной почты, других служб) в удобной для человека форме.

**ИК-подсветка (ИК-прожектор)** – устройство, обеспечивающее подсветку объекта наблюдения c излучением в инфракрасном диапазоне.

**Камера «день/ночь»** – это видеокамера, предназначенная для работы круглосуточно в разных условиях освещенности. В условиях яркой освещенности изображение цветное. В темное время суток, когда яркий свет пропадает, и начинаются сумерки, изображение становится черно-белое, в результате чего повышается чувствительность.

**Кодек** – в системах связи кодек это обычно кодер/декодер. Кодеки используются в интегрированных цепях или микросхемах для преобразования аналоговых видео- и аудиосигналов в цифровой формат для последующей передачи. Кодек также преобразует принимаемые цифровые сигналы в аналоговый формат. В кодеке одна микросхема используется для преобразования аналогового сигнала в цифровой и цифрового сигнала в аналоговый. Термин «Кодек» также может относиться к компрессии/декомпрессии, и в этом случае он обычно означает алгоритм или компьютерную программу для уменьшения объема файлов и программ.

**Нормально замкнутые контакты** – такая конструкция датчика, которая в пассивном состоянии имеет замкнутые контакты, а в активном — разомкнутые.

**Нормально разомкнутые контакты** – такая конструкция датчика, которая в пассивном состоянии имеет разомкнутые контакты, а в активном – замкнутые.

**Объектив** – это часть оптической системы видеонаблюдения, предназначенная для фокусировки потока света на матрице видеокамеры.

**Отношение сигнал/шум** – численно определяет содержание паразитных шумов в сигнале. Измеряется в децибелах (дБ). Чем больше значение отношения сигнал/шум для видеосигнала, тем меньше помех и искажений имеет изображение.

**Пиксель** – это одна из множества точек, составляющих цифровое изображение. Цвет и интенсивность каждого пикселя составляет крошечную область изображения.

**Прокси-сервер (Proxy – представитель, уполномоченный)** – служба в компьютерных сетях, позволяющая клиентам выполнять косвенные запросы к другим сетевым службам. Сначала клиент подключается к прокси-серверу и запрашивает какой-либо ресурс, расположенный на другом сервере. Затем прокси-сервер либо подключается к указанному серверу и получает ресурс у него, либо возвращает ресурс из собственного кэша. Проксисервер позволяет защищать клиентский компьютер от некоторых сетевых атак и помогает сохранять анонимность клиента.

**Протокол** – стандарт, определяющий поведение функциональных блоков при передаче данных. Формализованные правила, определяющие последовательность и формат сообщений, которыми обмениваются сетевые компоненты, лежащие на одном уровне, но в разных узлах.

**Разрешение изображения** – это количество пикселей (точек) на единицу площади изображения. Измеряется в мегапикселях или отображается в виде двух величин – высоты и ширины изображения. Высота и ширина также в данном случае измеряются в пикселях.

**Ручная диафрагма** – противоположность автоматической диафрагмы, т.е. настройка диафрагмы камеры должна выполняться вручную для регулировки количества света, достигающего чувствительного элемента.

**Светосила объектива** – это характеристика, показывающая, какое количество света способен пропускать данный объектив. Чем больше максимальный диаметр открытой диафрагмы (или, соответственно, чем меньше F-число), тем большее количество света может попасть сквозь объектив на фокальную плоскость, и тем выше светосила объектива.

**Симплекс** – при симплексной связи сетевой кабель или канал связи может использоваться для передачи информации только в одном направлении.

**Уличная видеокамера** – это камера видеонаблюдения, которая обладает всеми необходимыми характеристиками защиты от влияния внешней среды для работы на улице.

**Цветная видеокамера** – это камера, которая дает цветное изображение. По определению матрицы видеокамер черно-белые, а для получения цветного изображения возле каждой ячейки матрицы формируются цветные фильтры. Первый фильтр привносит красную составляющую цвета, второй зеленую, а третий синюю. Таким образом, три ячейки становятся одной точкой в цветовом формате RGB. Следовательно, вместо трех пикселей на результирующем изображении мы получаем только один.

**Электромеханический ИК-фильтр** – представляет собой устройство, которое способно в одном режиме подавлять инфракрасный диапазон при помощи инфракрасного ИК-фильтра, а в другом режиме ИК-фильтр убирается электромеханически, таким образом, делая доступным весь спектр светоизлучения.